# **Dell S3220DGF** ユーザーガイド

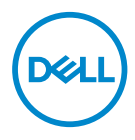

**モニターモデル:S3220DGF 規制モデル:S3220DGFc**

- **注意:注意は、コンピュータをより使いやすくするための重要な情報を示 します。**
- **警告:警告は、もし指示に従わない場合は、ハードウェアに対する損傷ま たはデータ損失が起こりうることを示します。**
- **危険:危険は器物損壊、怪我、死亡に繋がる可能性を示します。**

Copyright © 2019 Dell Inc.またはその子会社。All rights reserved. Dell、EMC、および、他の商標 は、Dell Inc.またはその子会社の商標です。他の商標は、それぞれの所有者の商標である場合があ ります。

2019 – 09

Rev. A00

# 目次

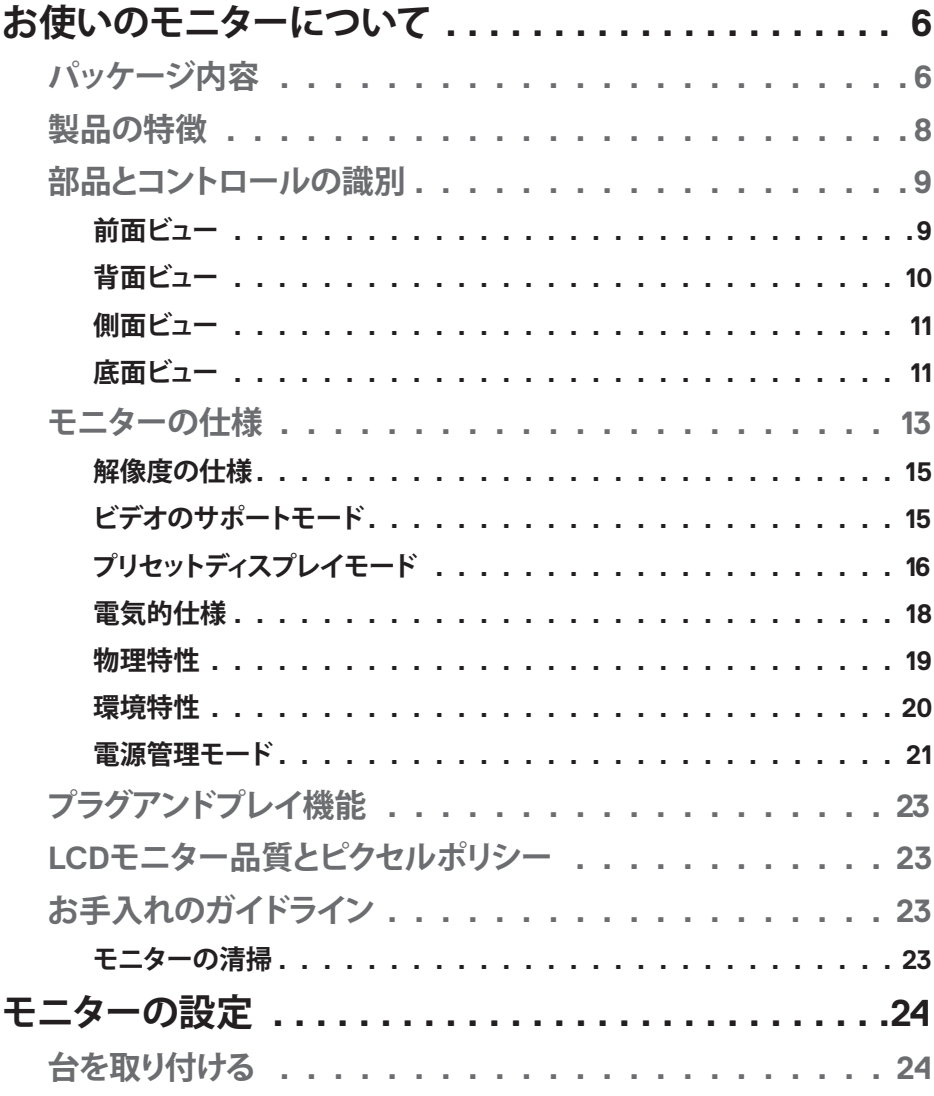

I

 $($ DELL

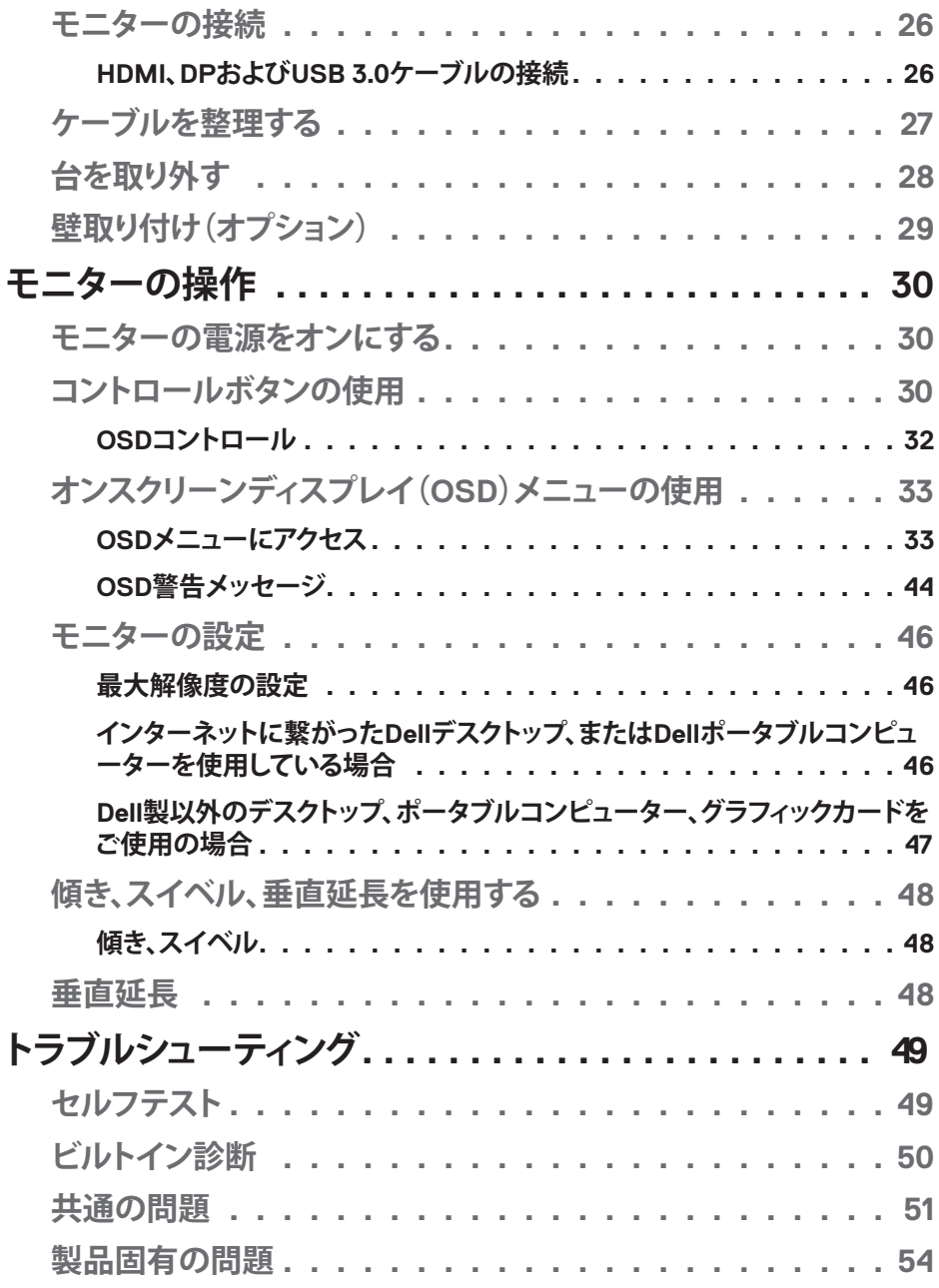

 $($ DELL

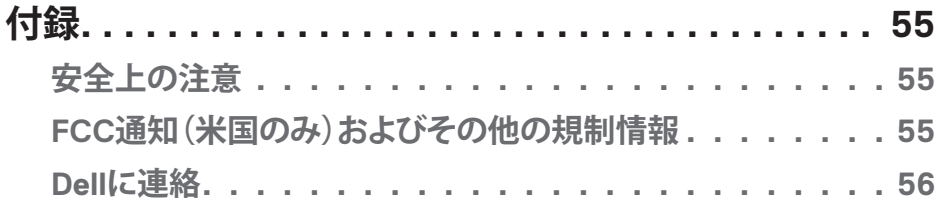

# <span id="page-5-0"></span>**お使いのモニターについて**

### **パッケージ内容**

モニターには下記で示されるコンポーネントが付属しています。すべてのコ ンポーネントが含まれていることを確認し、足りない場合は「Dell [に連絡」](#page-55-1)を ご覧ください。

**注意:一部の品目はオプションで、モニターには同梱されていないことが あります。ご使用の国によっては、一部の機能またはメディアが利用でき ないことがあります。**

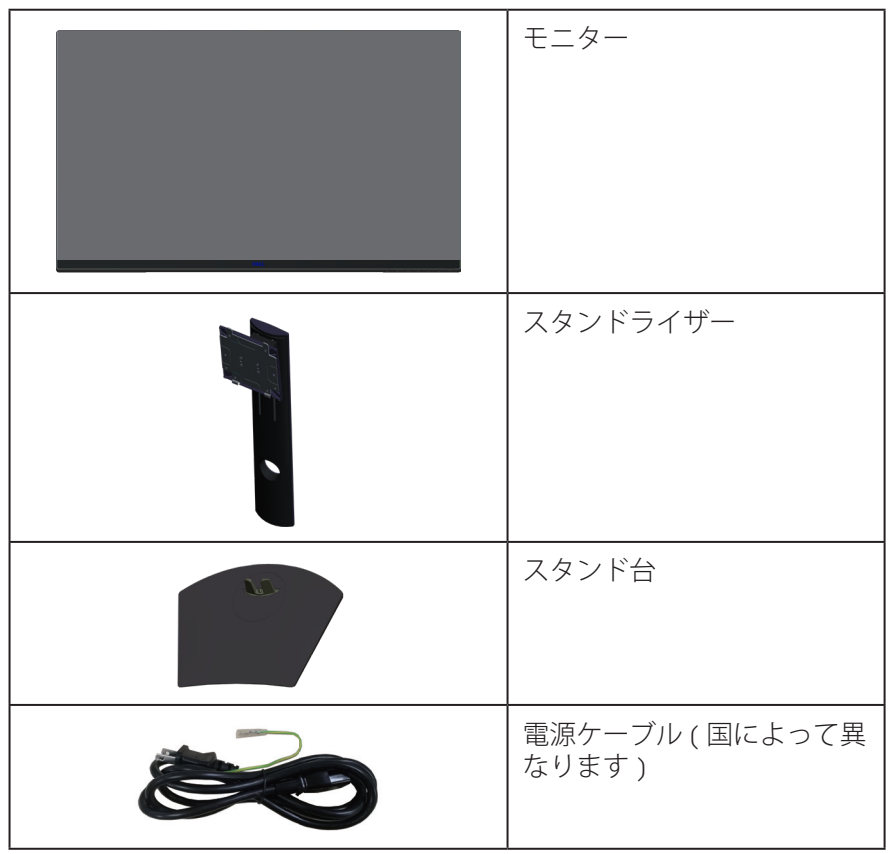

DELI

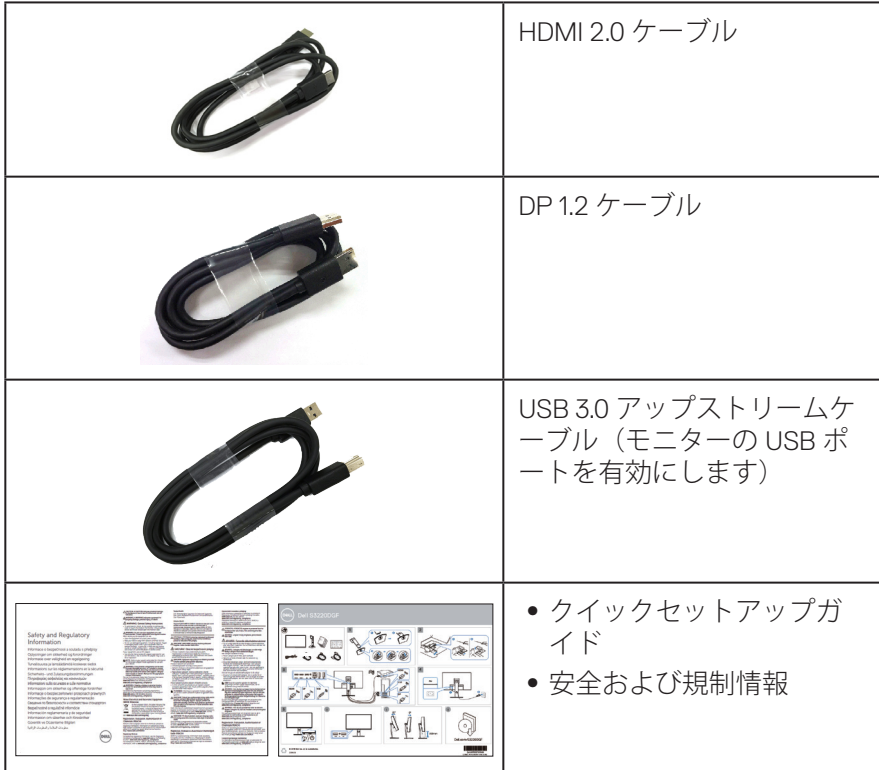

 $(PEL)$ 

### <span id="page-7-0"></span>**製品の特徴**

Dell S3220DGF モニターには、アクティブマトリクス方式、薄膜トランジスタ (TFT)、液晶ディスプレイ(LCD)、静電防止、LED バックライトが搭載さ れています。モニターの特徴は次のとおりです。

- 80.01 cm (31.5 インチ)の表示可能領域のディスプレイ (対角で測定)。解 像度 2560 x 1440、さらに低解像度の場合フルスクリーンもサポート。
- 選択可能な適応型同期オプション (AMD Freesync 2 または No Sync)、高リ フレッシュレートおよび 4 ms の迅速な応答時間。
- Freesync モードで、48 Hz ~ 144 Hz (HDMI) および48 Hz ~ 164 Hz (DP) を、 固定周波数モードで 165 Hz をサポート。
- AMD Radeon FreeSync™ 2 HDR 技術により、滑らかで低レイテンシな HDR ゲーミングヘッド。
- DP および HDMI を用いるデジタル接続。
- ∞ 1xUSB アップストリームポートおよび 4xUSB ダウンストリームポートが付 属しています。
- プラグアンドプレイ機能(コンピュータでサポートされている場合)。
- 簡単な設定と画面の最適化を行うためのオンスクリーンディスプレイ (OSD)調整。
- モニターは、FPS(ファーストパーソンシューター)、MOBA/RTS(バトル ロワイアル / リアルタイムストラテジー)、RPG(ロールプレイングゲーム) などのゲーム向上モード、スポーツ、色調整(ユーザーカラー、暖色、寒 色)、および、あなたの好みをカスタマイズするための 3 つの追加ゲームモ ードに加え、タイマー、フレームレートカウンター、暗さスタビライザーな どのゲーム強化機能を提供します。
- ●取り外し可能なスタンドと VESA™ (ビデオエレクトロニクススタンダーズ アソシエーション)100mm 取り付け穴により、柔軟な取り付けが可能。
- ∞ 傾き、スイベル、高さ調整機能。
- ∞ セキュリティロックスロット。
- スリープモード時、0.3 W スタンバイ電源。
- ∞ Dell ディスプレイマネージャーソフトウェア付属。
- 電話で解決できない問題のためのプレミアムなパネル交換サービス。
- ちらつき防止画面により目にとって心地よい環境を作ります。

### **危険**:**モニターからの青色光放射の潜在的な長期的な影響により、眼の 疲れ、デジタル眼精疲労などを含む、目に対する損傷を引き起こす可能性が あります。ComfortView 機能は、モニターから放射される青色光の量を低 減し、目にとって心地よい環境を作ります。**

DØLL

# <span id="page-8-0"></span>**部品とコントロールの識別**

**前面ビュー**

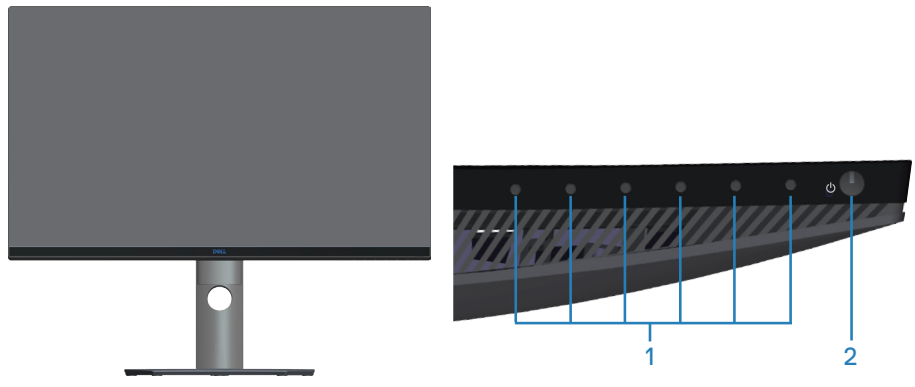

**コントロールボタン**

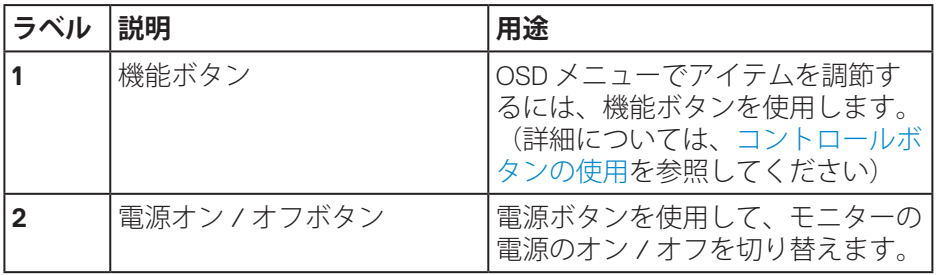

<span id="page-9-0"></span>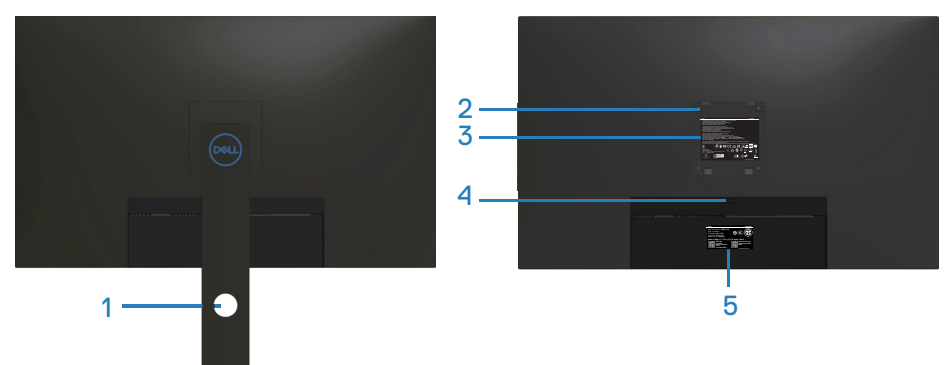

### **モニタースタンドを取り付けた状態の背面ビュー**

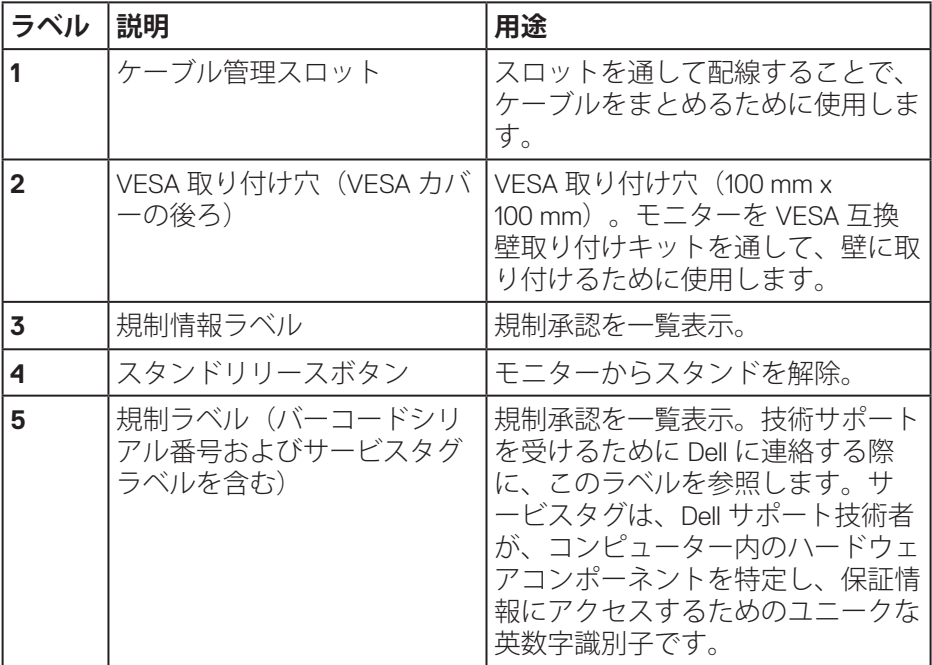

<span id="page-10-0"></span>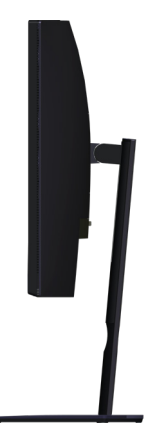

<span id="page-10-1"></span>**底面ビュー**

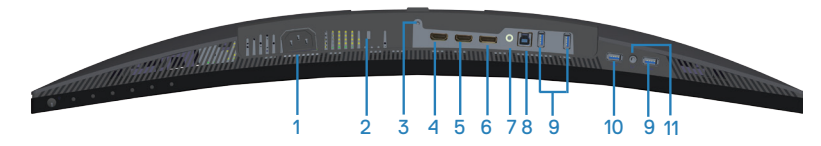

**モニタースタンドを取り付けていない状態の底面ビュー**

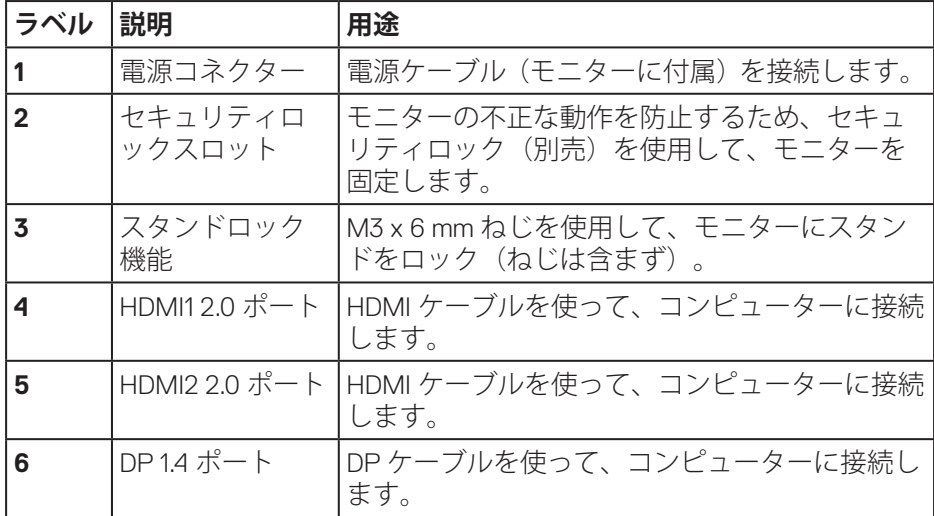

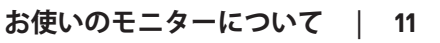

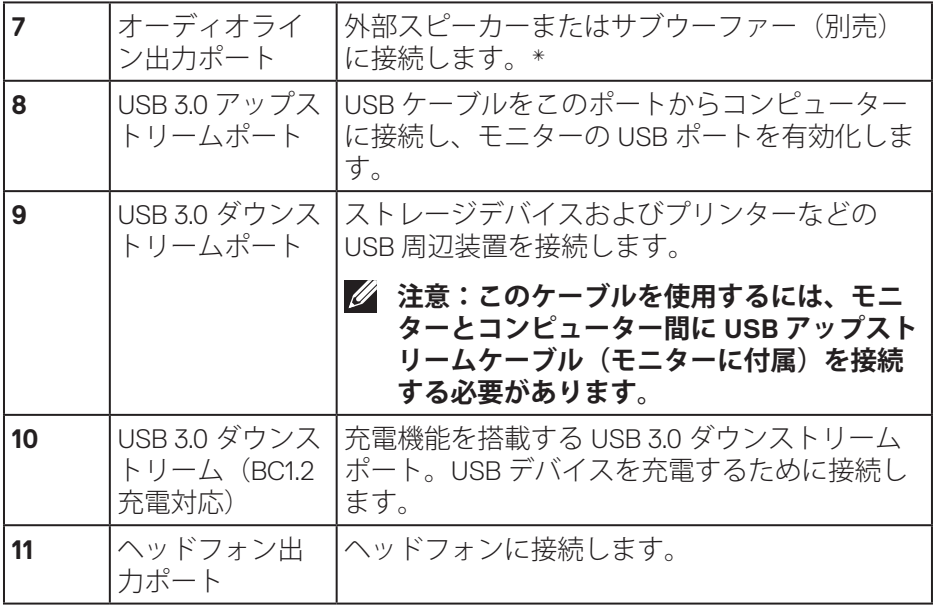

\* オーディオライン出力ポートは、ヘッドフォンをサポートしていません。ヘ ッドフォンを接続するには、モニターのヘッドフォン出力ポートを使用して ください。

## <span id="page-12-0"></span>**モニターの仕様**

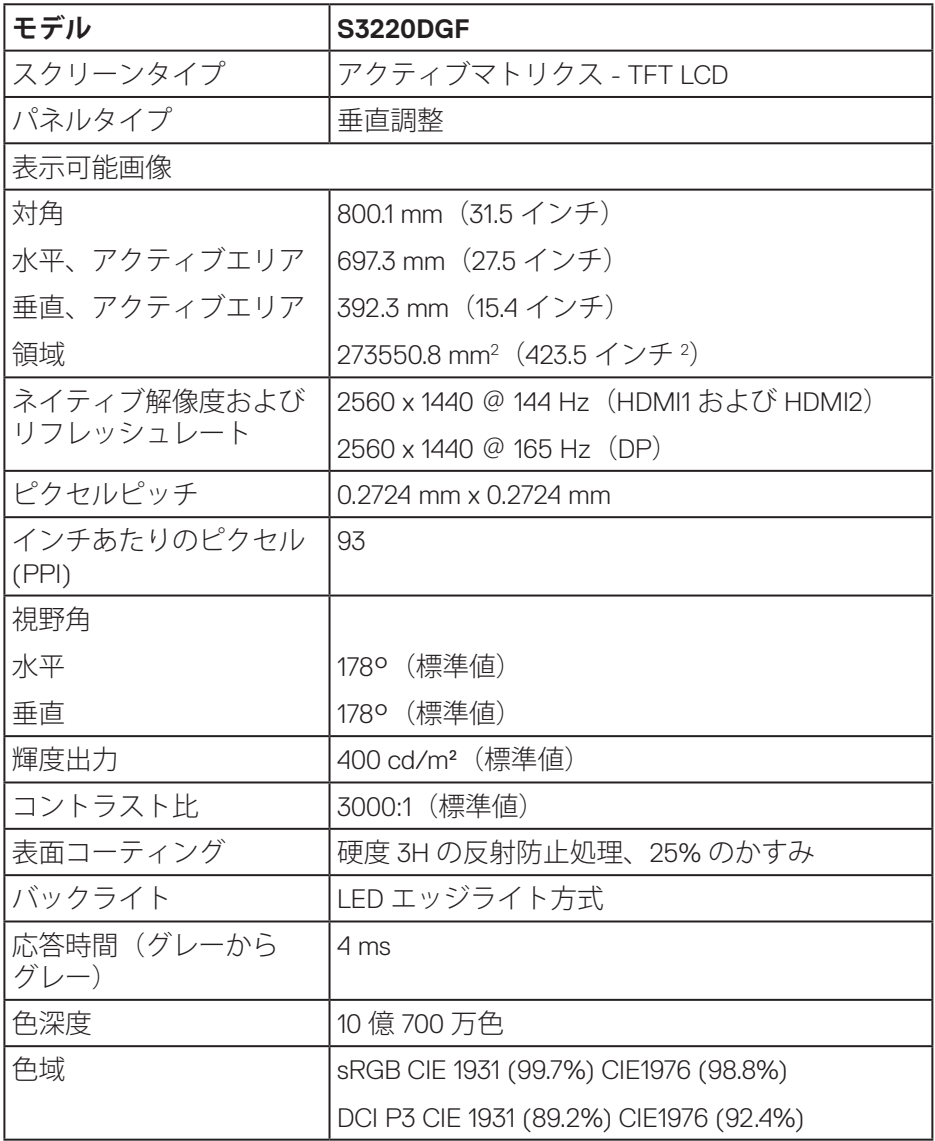

**お使いのモニターについて** │ **13**

 $(\overline{DCL}$ 

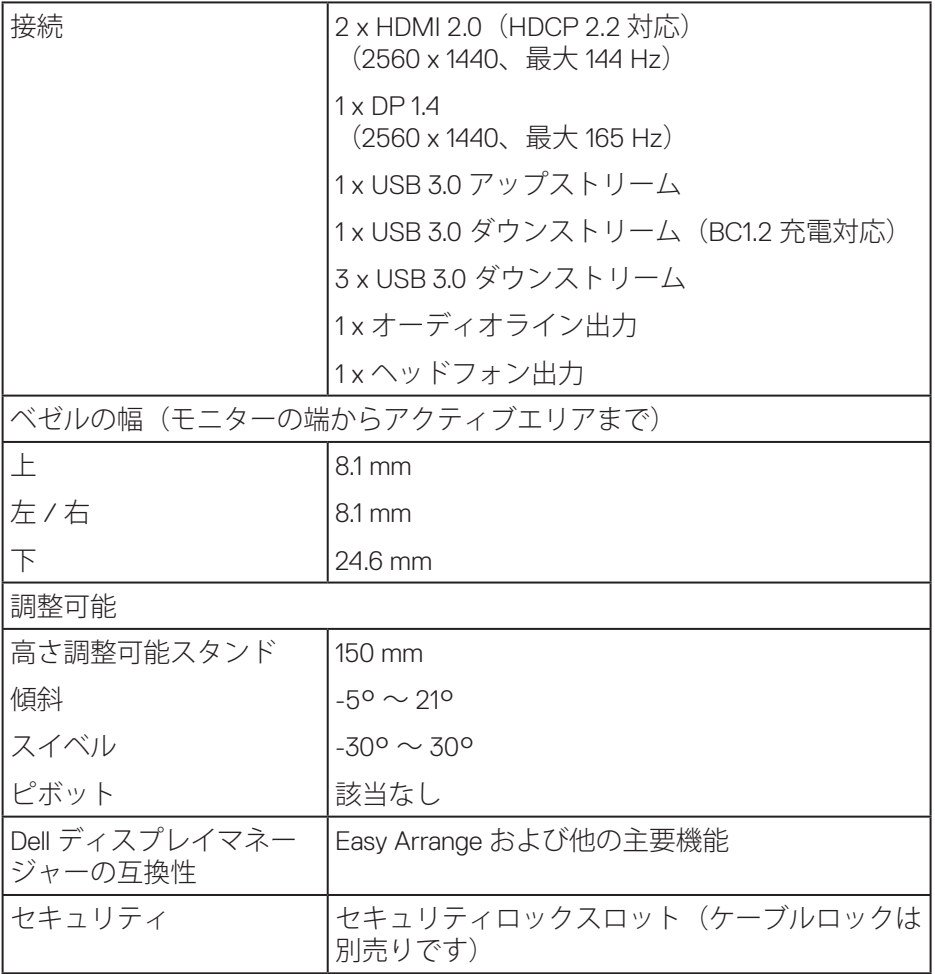

 $(1)$ 

### <span id="page-14-0"></span>**解像度の仕様**

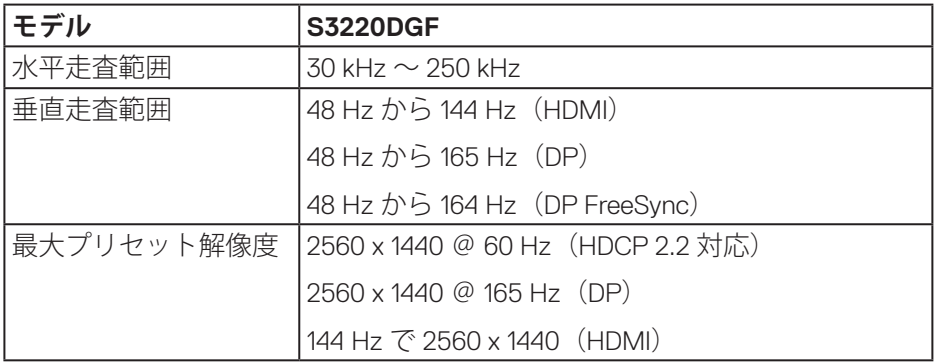

### **ビデオのサポートモード**

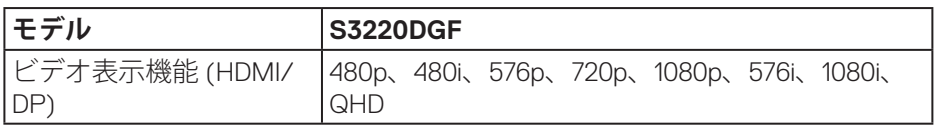

 $(\sim$ LL

### <span id="page-15-0"></span>**プリセットディスプレイモード**

### **HDMI ディスプレイモード**

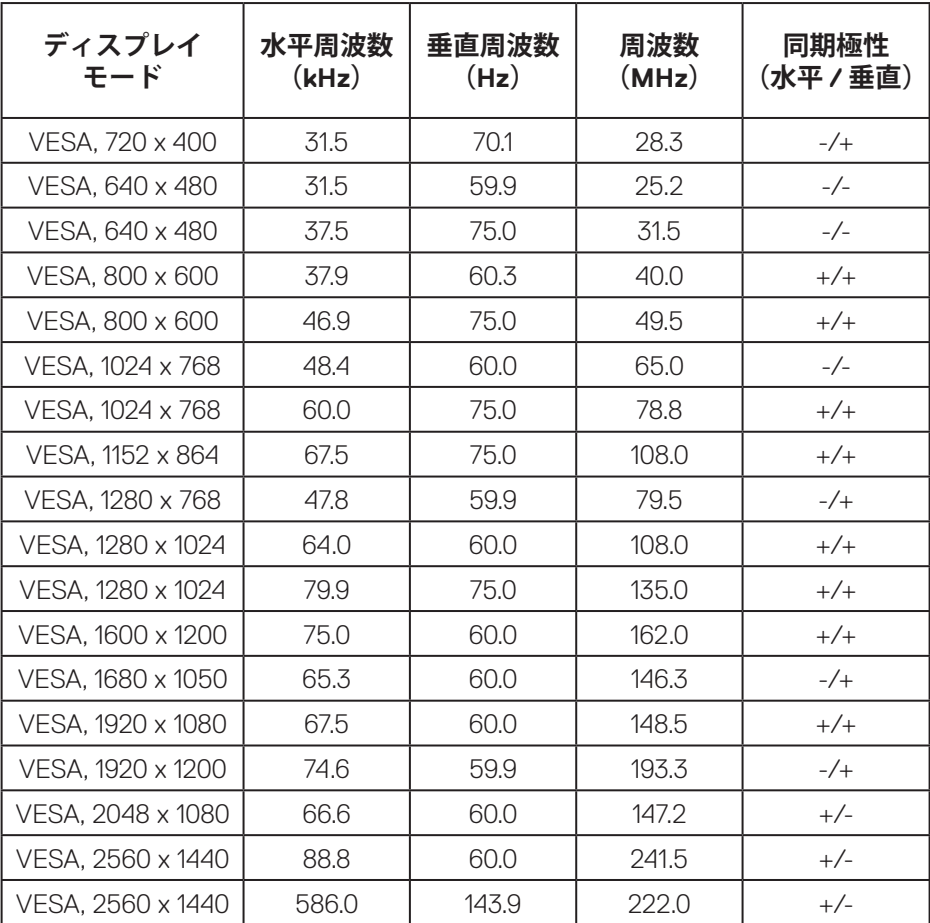

 $(\overline{DCL}$ 

**DP ディスプレイモード**

| ディスプレイ<br>モード     | 水平周波数<br>(kHz) | 垂直周波数<br>(Hz) | 周波数<br>(MHz) | 同期極性<br>(水平/垂直) |
|-------------------|----------------|---------------|--------------|-----------------|
| VESA, 720 x 400   | 31.5           | 70.1          | 28.3         | $-/-$           |
| VESA, 640 x 480   | 31.5           | 59.9          | 25.2         | $-/-$           |
| VESA, 640 x 480   | 37.5           | 75.0          | 31.5         | $-/-$           |
| VESA, 800 x 600   | 37.9           | 60.3          | 40.0         | $+/-$           |
| VESA, 800 x 600   | 46.9           | 75.0          | 49.5         | $+/-$           |
| VESA, 1024 x 768  | 48.4           | 60.0          | 65.0         | $-/-$           |
| VESA, 1024 x 768  | 60.0           | 75.0          | 78.8         | $+/-$           |
| VESA, 1152 x 864  | 67.5           | 75.0          | 108.0        | $+/-$           |
| VESA, 1280 x 768  | 47.8           | 59.9          | 79.5         | $-/-$           |
| VESA, 1280 x 1024 | 64.0           | 60.0          | 108.0        | $+/-$           |
| VESA, 1280 x 1024 | 79.9           | 75.0          | 135.0        | $+/-$           |
| VESA, 1600 x 1200 | 75.0           | 60.0          | 162.0        | $+/-$           |
| VESA, 1680 x 1050 | 65.3           | 60.0          | 146.3        | $-/-$           |
| VESA, 1920 x 1080 | 67.5           | 60.0          | 148.5        | $+/-$           |
| VESA, 1920 x 1200 | 74.6           | 59.9          | 193.3        | $-/-$           |
| VESA, 2048 x 1080 | 66.6           | 60.0          | 147.2        | $+/-$           |
| VESA, 2560 x 1440 | 88.8           | 60.0          | 241.5        | $+/-$           |
| VESA, 2560 x 1440 | 586.0          | 143.9         | 222.0        | $+/-$           |
| VESA, 2560 x 1440 | 645.0          | 165.0         | 244.3        | $+/-$           |

**注意:このモニターは AMD FreeSync をサポートします。**

## <span id="page-17-0"></span>**電気的仕様**

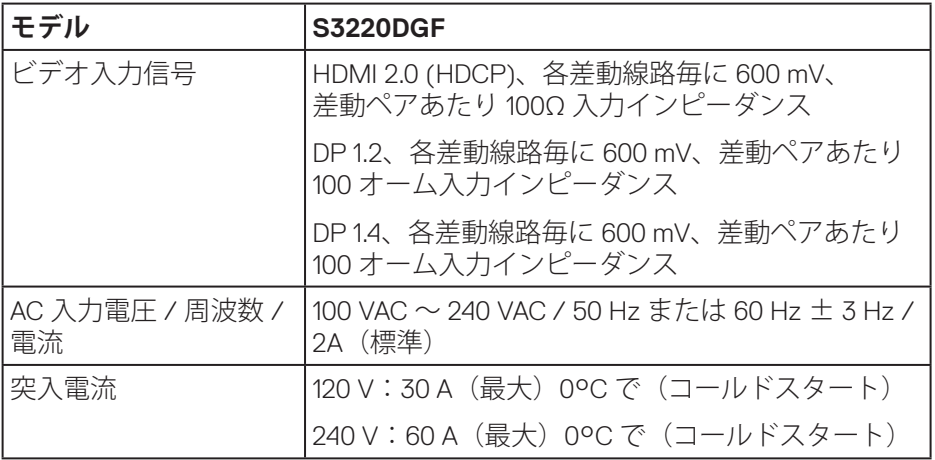

 $(\nabla)$ 

### <span id="page-18-0"></span>**物理特性**

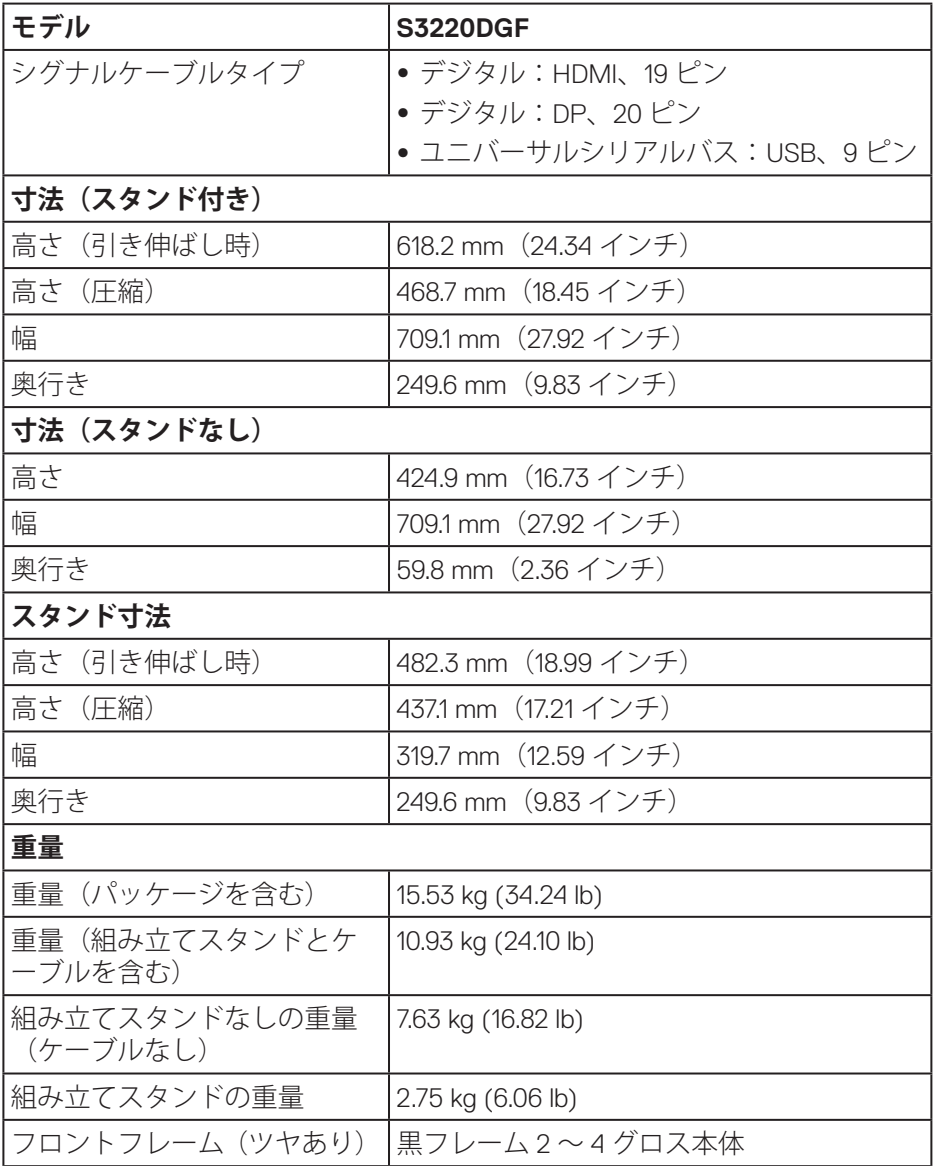

 $(\sim$ LL

### <span id="page-19-0"></span>**環境特性**

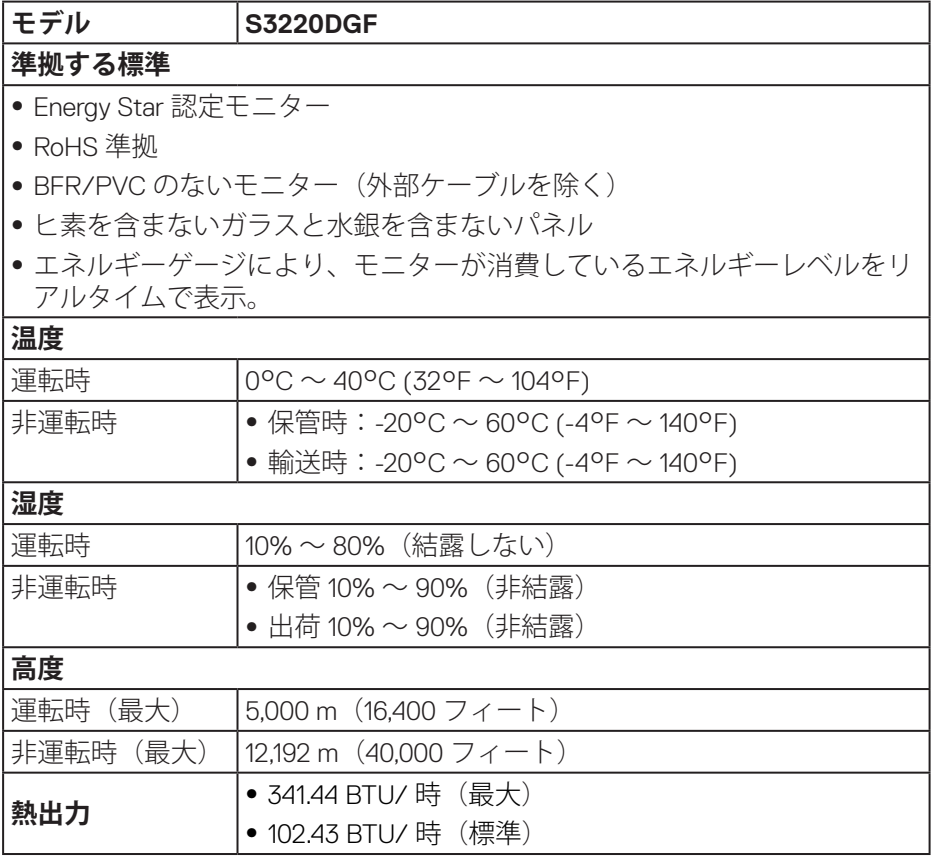

 $(\nabla)$ 

#### <span id="page-20-1"></span><span id="page-20-0"></span>**電源管理モード**

お使いの PC に VESA の DPM 準拠ディスプレイカードまたはソフトウェアが インストールされている場合、モニター未使用中には、自動的に消費電源を 低減します。これは電源セーブモードです \*。コンピューターがキーボード、 マウス、その他の入力デバイスからの入力を検出すると、モニターは自動的 に機能を再開します。次の表は消費電力とこの自動省電力機能の信号を示し ています。

\* OFF モードのゼロ電力消費は、モニターから電源ケーブルを切断した場合の み達成できます。

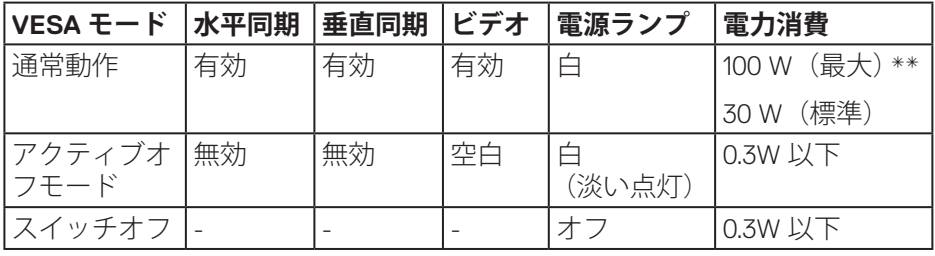

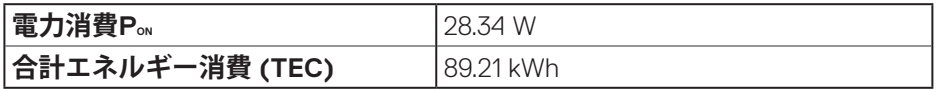

\*\* 最大輝度と USB が有効な状態で最大電力消費となります。

本書は情報提供のみを目的としており、実験室での性能を提示しています。 注文されたソフトウェア、コンポーネント、周辺機器によっては製品の性能 が変わることがあります。そのような情報を更新する義務は製品にありませ ん。そのため、電気的な許容範囲またはそれ以外について意志決定を行うと き、本書の情報に依存しないでください。精度と完全性については、明示的 にも暗示的にも何の保証もありません。

### **注意:このモニターはENERGY STAR認定です。**

この製品は、「工場出荷時デフォルト」設定において、ENERGY STARの資格を 与えられています。OSDメニューの「工場出荷時デフォルト」機能で復元で きます。工場出荷時デフォルト設定を変更するか、他の機能を有効にするこ とで、電力消費が増え、ENERGY STAR指定の制限を超える場合があります。

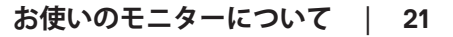

DEL

# **注意:**

**PON: Energy Star 8.0版に定義されているオンモード時の電力消費。 TEC: Energy Star 8.0版に定義されている合計エネルギー消費(KWh 単位)。**

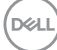

### <span id="page-22-0"></span>**プラグアンドプレイ機能**

任意のプラグアンドプレイ互換システムに、モニターをインストールするこ とができます。モニターがディスプレイデータチャンネル(DDC)プロトコル を使用して、コンピューターシステムに拡張ディスプレイ識別データ(EDID) を自動的に提供するため、システムによる自己設定およびモニター設定の最 適化が可能です。ほとんどのモニターインストールは自動で行われます。必 要に応じて異なる設定を選択できます。モニター設定の変更の詳細について は、[モニターの操作を](#page-29-2)参照してください。

### **LCDモニター品質とピクセルポリシー**

LCD モニターの製造プロセスにおいて、いくつかのピクセルが特定の状態に 固定されることはよくあります。これらの固定ピクセルは見つけにくく、表 示品質や使い勝手に影響しません。Dell モニター品質とピクセルポリシーにつ いての詳細は、Dell サポートサイト **[www.dell.com/support/monitors](http://www.dell.com/support/monitors)** を参照 してください。

### **お手入れのガイドライン**

#### **モニターの清掃**

- **危険:モニターを清掃する前に、コンセントからモニターの電源ケーブ ルを抜いてください。**
- **警告:モニターを清掃する前に[、安全上の注意](#page-54-1)を読んで、これに従って ください。**

モニターの開梱、清掃、取り扱いの際には、次の一覧にある手順に従うこと を推奨します。

- 画面を清掃するには、柔らかい清潔な布を水でわずかに湿らせます。で きれば、スクリーン清掃専用のティッシュまたは静電防止コーティング 専用の洗剤を使用してください。ベンジン、シンナー、アンモニア、研 磨クリーナー、圧縮空気は使用しないでください。
- モニターの清掃には、軽く湿らせた布を使用します。乳状のフィルムが モニターの表面に残ることがあるので、洗剤は使用しないでください。
- モニターを開梱する際、白い粉があった場合には、布で拭いてください。
- モニターは注意して取り扱ってください。黒色のモニターは引っ掻くと 白い擦り傷が残ります。
- モニターの画像品質を最高の状態に維持するために、動的に変化するス クリーンセーバーを使用し、使用しないときにはモニターの電源を切っ てください。

### **お使いのモニターについて** │ **23**

DØLI

# <span id="page-23-0"></span>**モニターの設定**

**台を取り付ける**

- **注意:工場からモニターが出荷される際には、スタンドは取り外されて います。**
- **注意:次の手順はモニターに付属のスタンドに適用されます。サードパ ーティ製スタンドを接続する場合は、そのスタンドに付属の説明書を参 照してください。**

モニタースタンドを取り付けるには:

- **1.** カートンのフラップ上の指示に従い、固定する上部クッションからスタ ンドを取り外します。
- **2.** スタンドベースをスタンドライザーに接続します。
- **3.** スタンドベースのねじハンドルを開き、ねじを締めて、スタンドライザ ーをスタンドベースに固定します。
- **4.** ねじハンドルを閉じます。

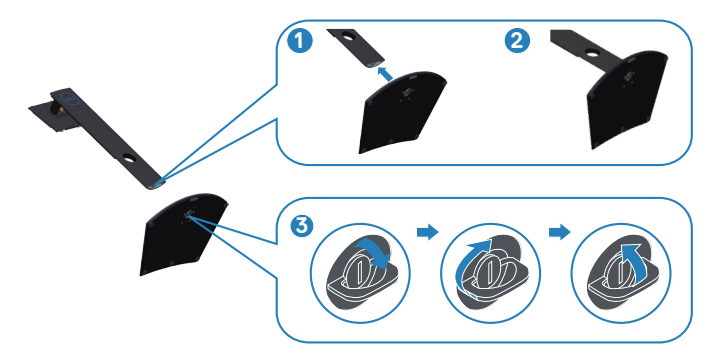

DELI

**5.** スタンドアセンブリ上のタブをモニター上のスロットにスライドさせ、 <u>スタンドアセンブリを下に押して、所定の位置にはめ込みます。</u>

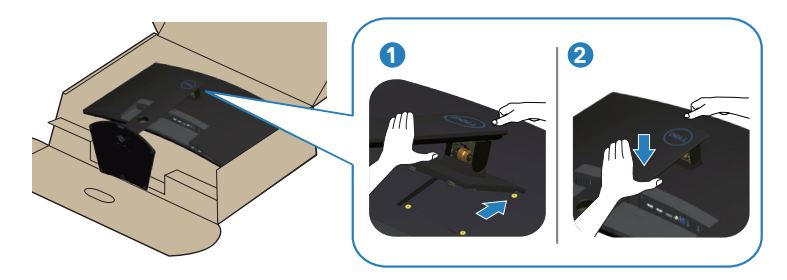

**6.** モニターを真っ直ぐに置きます。

DELL

### <span id="page-25-0"></span>**モニターの接続**

- **危険:このセクションの手順を実施する前に[、安全上の注意](#page-54-1)に従ってく ださい。**
- **注意:すべてのケーブルを同時にコンピューターに接続しないでくださ い。ケーブルをモニターに接続する前に、ケーブル管理スロットに通す ことをお勧めします。**

モニターをコンピューターに接続するには:

- **1.** コンピューターの電源を切り、電源ケーブルを外します。
- **2.** HDMI または DP ケーブルをモニターからコンピューターに接続します。

#### **HDMI、DPおよびUSB 3.0ケーブルの接続**

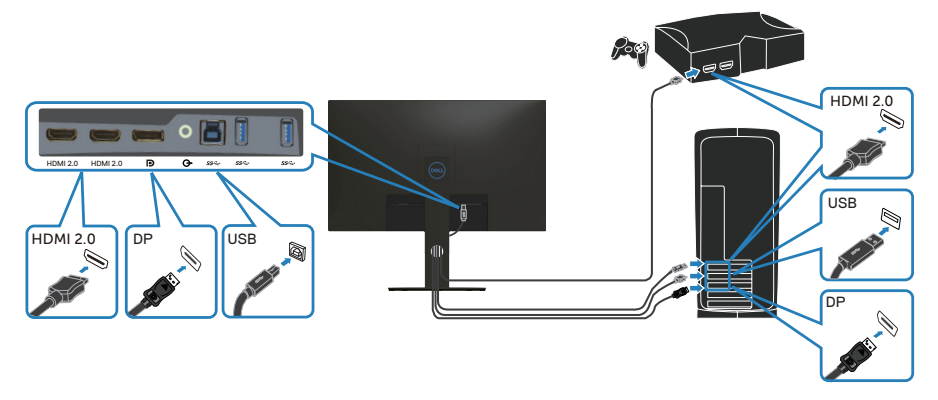

- **1.** USB アップストリームケーブル(モニター付属)をコンピューターの適 切な USB 3.0 ポートに接続します。(詳細[は底面ビュー](#page-10-1)を参照してくださ い)。
- **2.** USB 3.0 周辺機器をモニターのダウンストリーム USB 3.0 ポートに接続し ます。

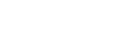

**D**<sup></sup>

**26** │ **モニターの設定**

<span id="page-26-0"></span>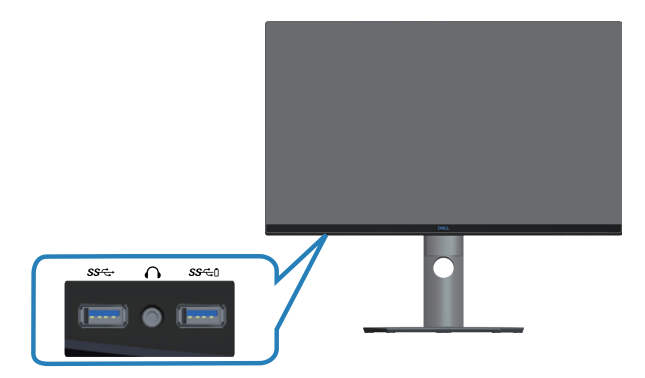

**3.** コンピューターとモニターの電源ケーブルをコンセントに差し込みます。

# **ケーブルを整理する**

ケーブル管理スロットを使って、モニターに接続したケーブルを配線します。

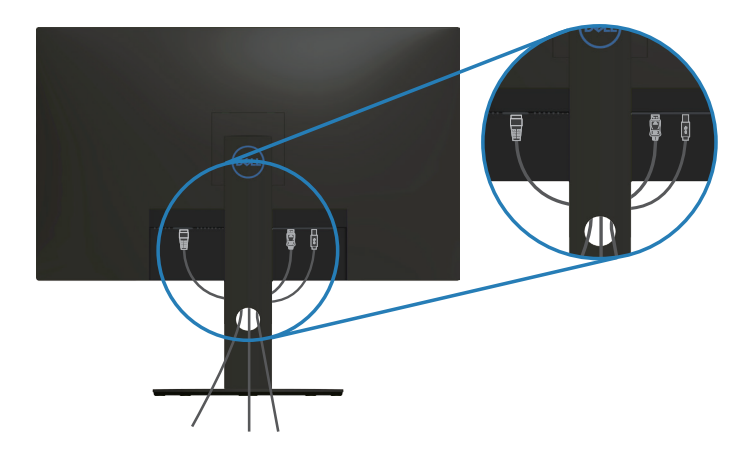

DELI

### <span id="page-27-1"></span><span id="page-27-0"></span>**台を取り外す**

- **注意:スタンドを取り外している間に画面に傷が付かないように、モニ ターを柔らかい、きれいな面に置いていることを確認してください。**
- **注意:次の手順はモニターに付属のスタンドにのみ適用されます。サー ドパーティ製スタンドを接続する場合は、そのスタンドに付属の説明書 を参照してください。**

スタンドを取り外すには:

**1.** モニターを机の端の柔らかい布またはクッションの上に置きます。

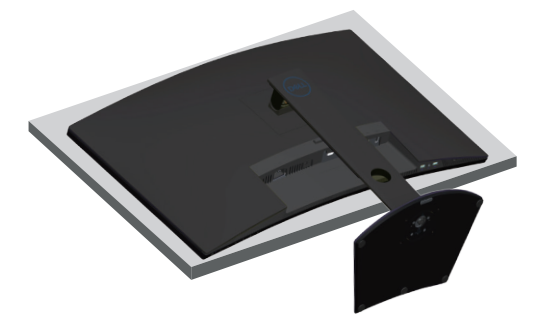

**2.** スタンド解除ボタンを押しながら、スタンドを持ち上げて、モニターか ら外します。

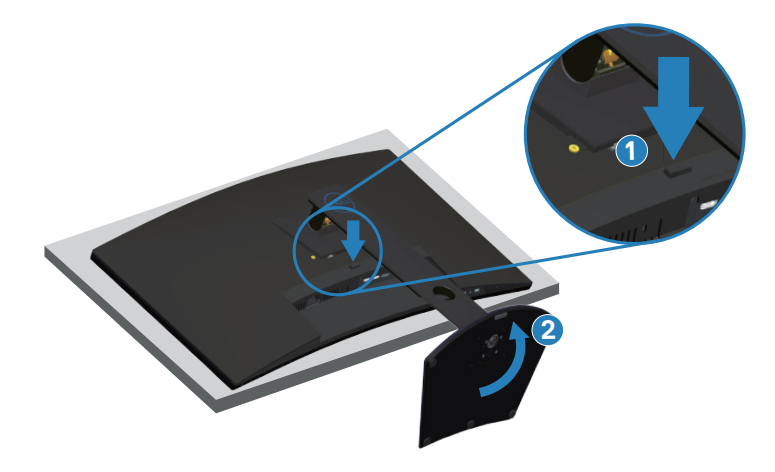

DEL

<span id="page-28-0"></span>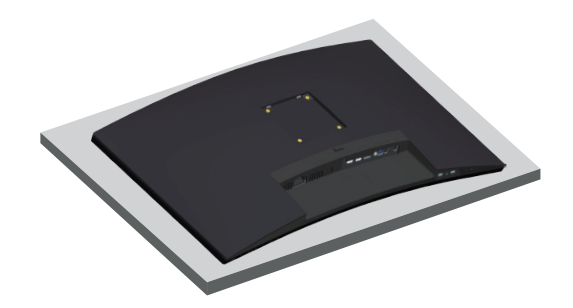

# **壁取り付け(オプション)**

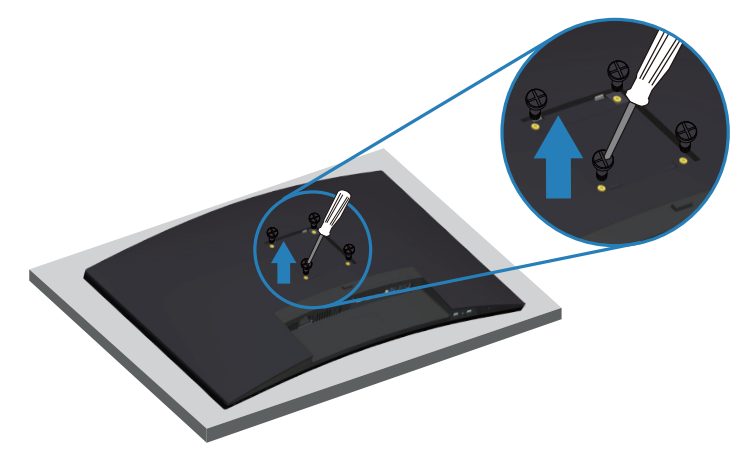

(ねじ寸法:M4 x 10 mm)。

VESA 互換の壁取り付けキットに付属の説明書を参照してください。

- **1.** モニターを机の端の柔らかい布またはクッションの上に置きます。
- **2.** 台を取り外します。詳細は[、台を取り外す](#page-27-1)を参照してください。
- **3.** パネルをモニターに固定する 4 本のねじを取り外します。
- **4.** 壁取り付けキットの取り付けブラケットをモニターに取り付けます。
- **5.** モニターを壁に取り付ける場合は、壁取り付けキットに付属の説明書を 参照してください。

**注意:30.52 kg の最小重量 / 荷重負担能力のある、UL、CSA または GS 規格認定取得済みの壁取り付けブラケットのみを使用してください。**

### **モニターの設定** │ **29**

DEL

# <span id="page-29-2"></span><span id="page-29-0"></span>**モニターの操作**

# **モニターの電源をオンにする**

モニターの電源を入れるには ボタンを押します。

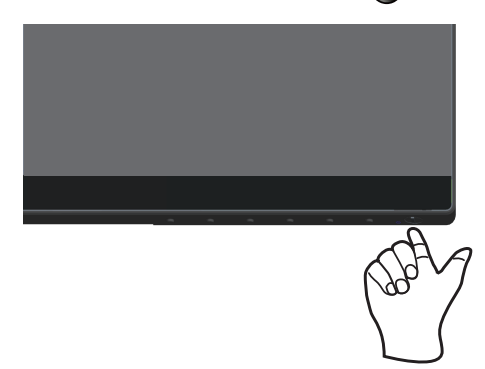

## <span id="page-29-1"></span>**コントロールボタンの使用**

表示されている画像を調整するには、モニターの下端にあるコントロールボ タンを使用します。

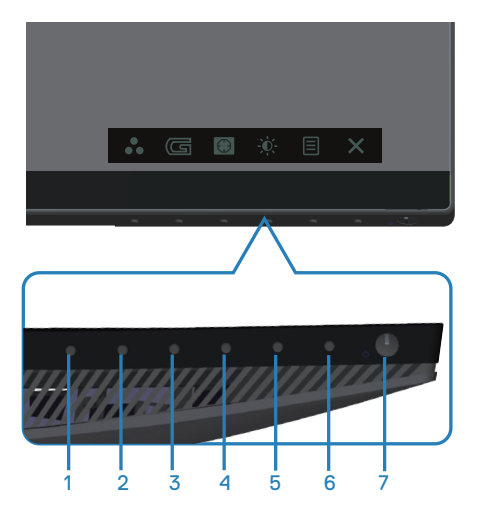

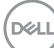

以下の表は、コントロールボタンについてまとめたものです。

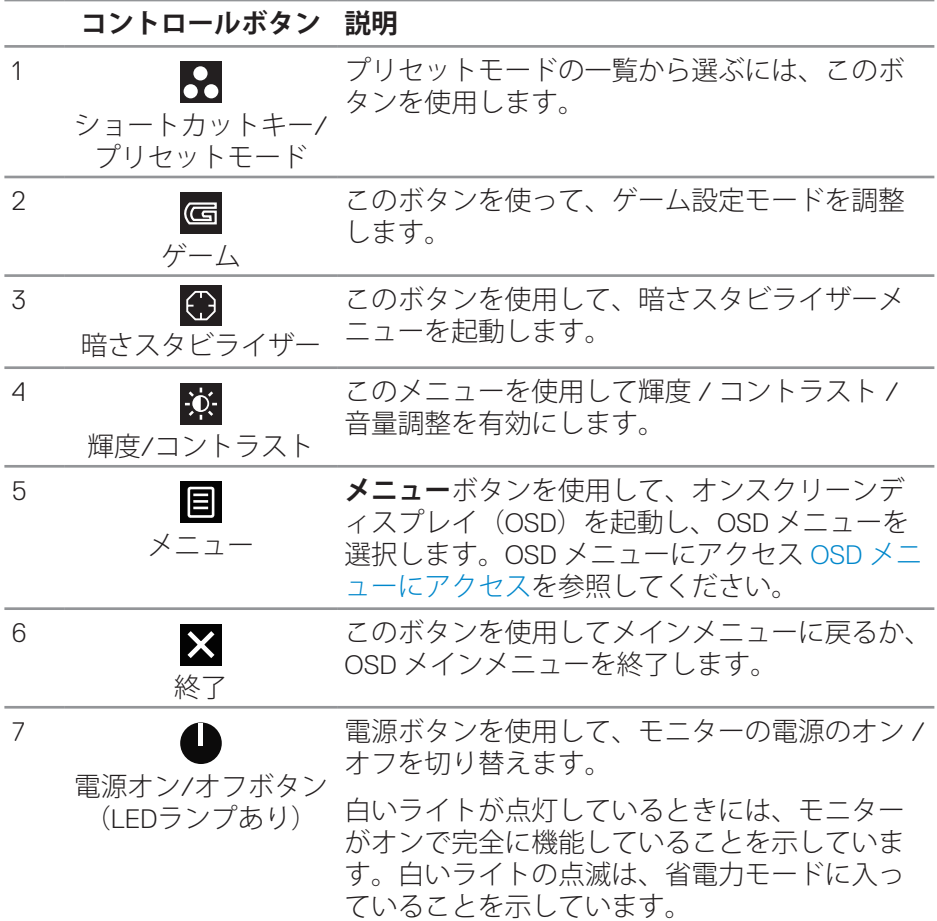

DELL

### <span id="page-31-0"></span>**OSDコントロール**

画像の設定を調整するには、モニターの下部にあるボタンを使用します。

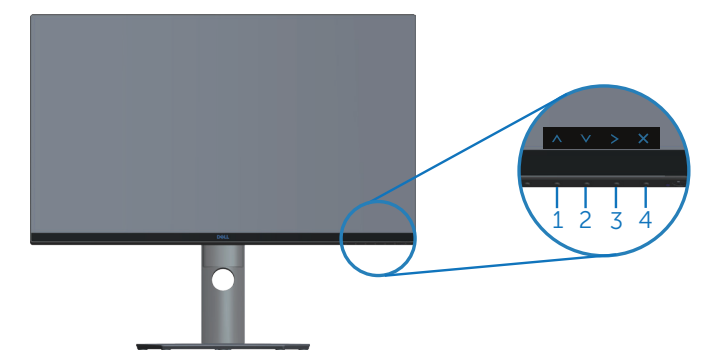

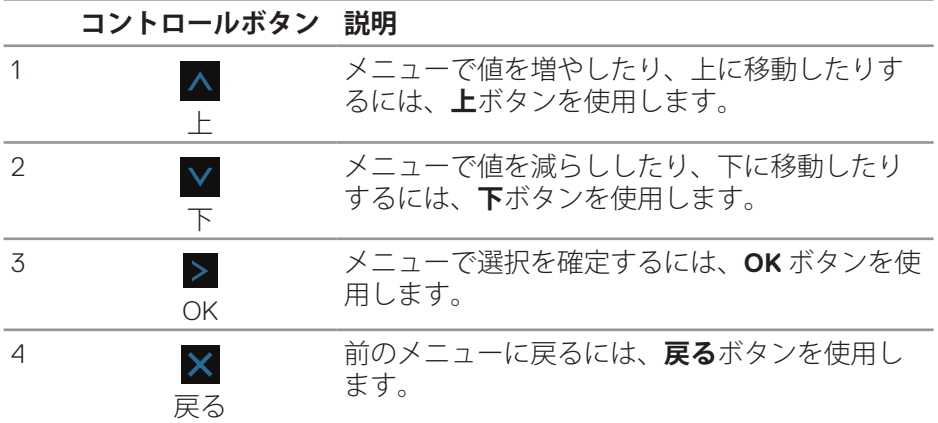

### <span id="page-32-2"></span><span id="page-32-0"></span>**オンスクリーンディスプレイ(OSD)メニューの使用**

<span id="page-32-1"></span>**OSDメニューにアクセス**

- **注意:別のメニューに移動するか、OSD メニューを終了するか、OSD メ ニューが自動的に閉じられると、それまでの変更内容が自動的に保存さ れます。**
	- 1. OSD メインメニューを表示するには、**国** ボタンを押します。

**HDMI 入力用のメインメニュー**

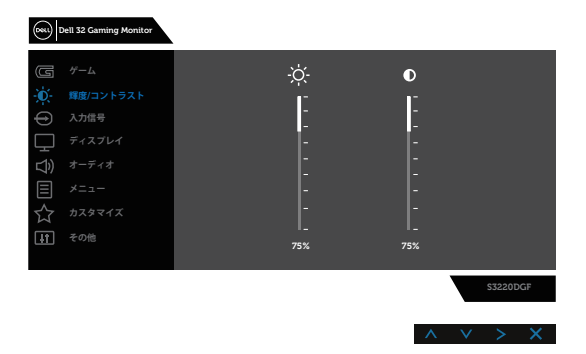

- 2. A および V ボタンを押して、設定オプション間を移動します。別のア イコンに移動すると、オプション名がハイライトされます。モニターで 利用できるすべてのオプションについては、次の表を参照してください。
- **3.** ボタンを一度押すと、ハイライトされたオプションが有効になります。
- **4. へおよび ∨ ボタンを押して、目的のパラメーターを選択します。**
- 5. > を押して、メニューのインジケーターに従い、 へおよび V ボタンを 使用して、変更を行います。
- **6. X** ボタンを選択してメインメニューに戻ります。

**D**<sup></sup>

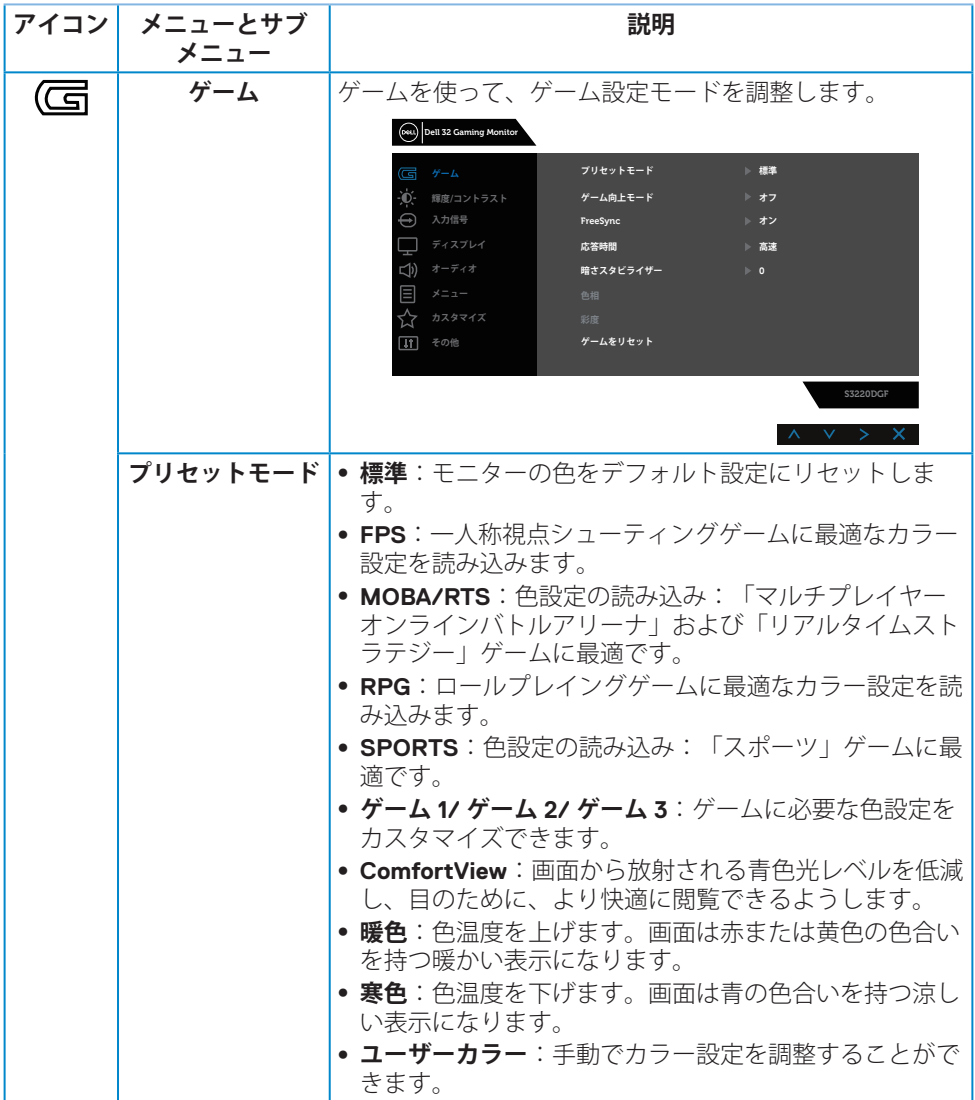

# **34** │ **モニターの操作**

**DELL** 

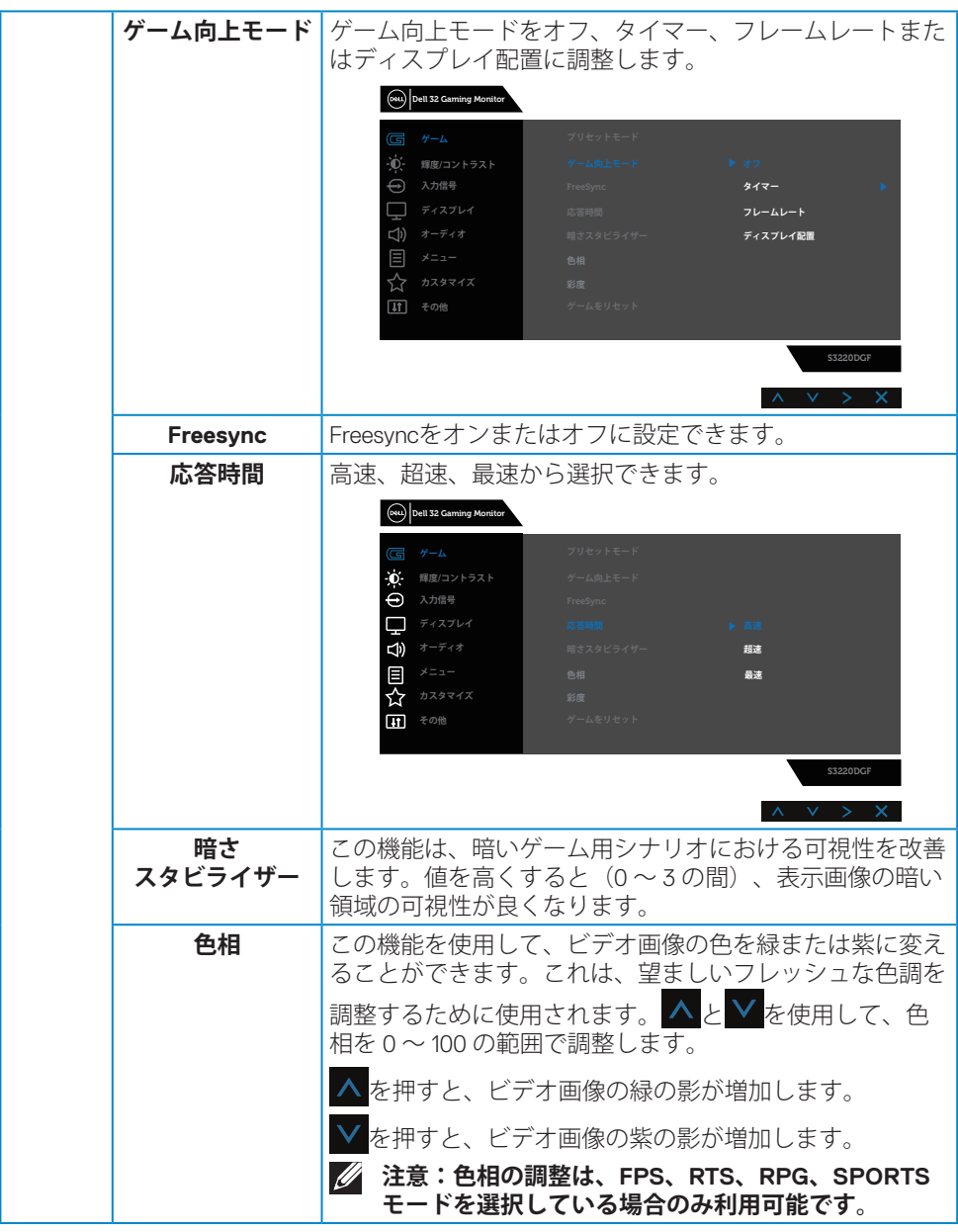

 $(\overline{DZL}$ 

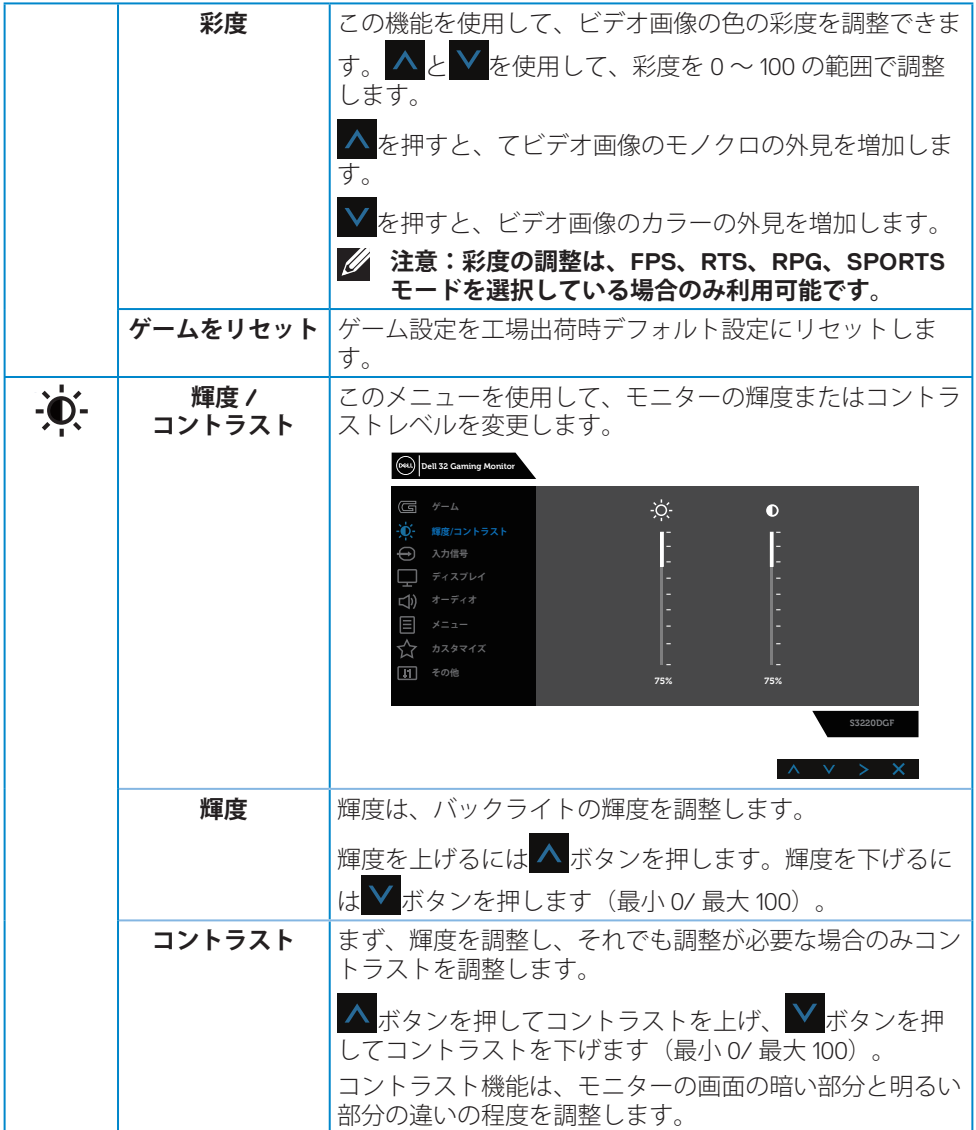

**36** │ **モニターの操作**

 $($ DELL

<span id="page-36-0"></span>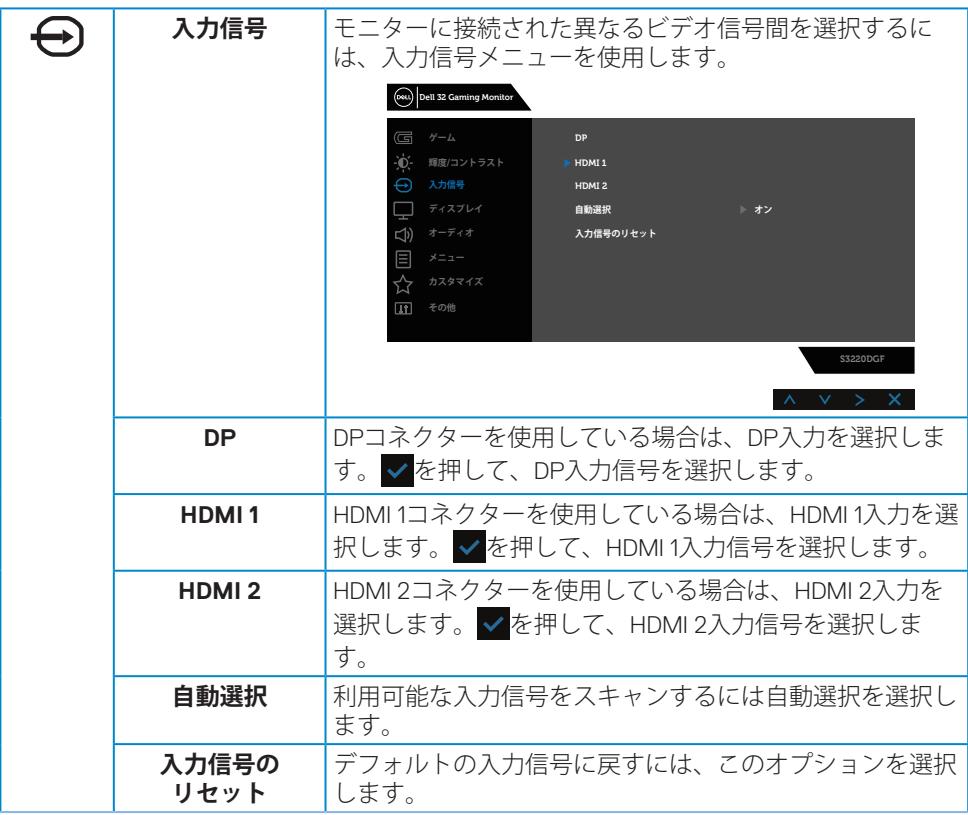

 $(\overline{DZL}$ 

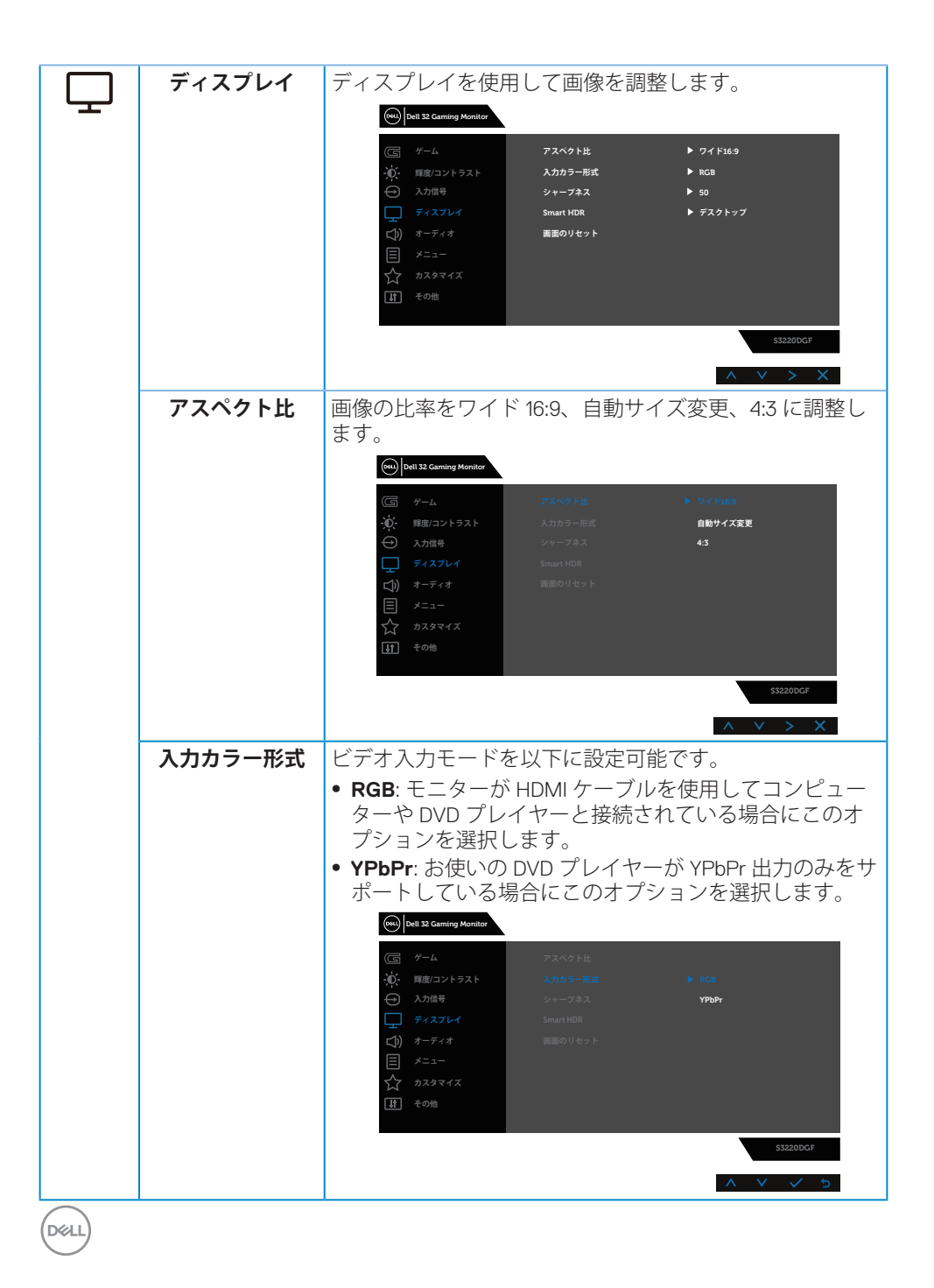

**38** │ **モニターの操作**

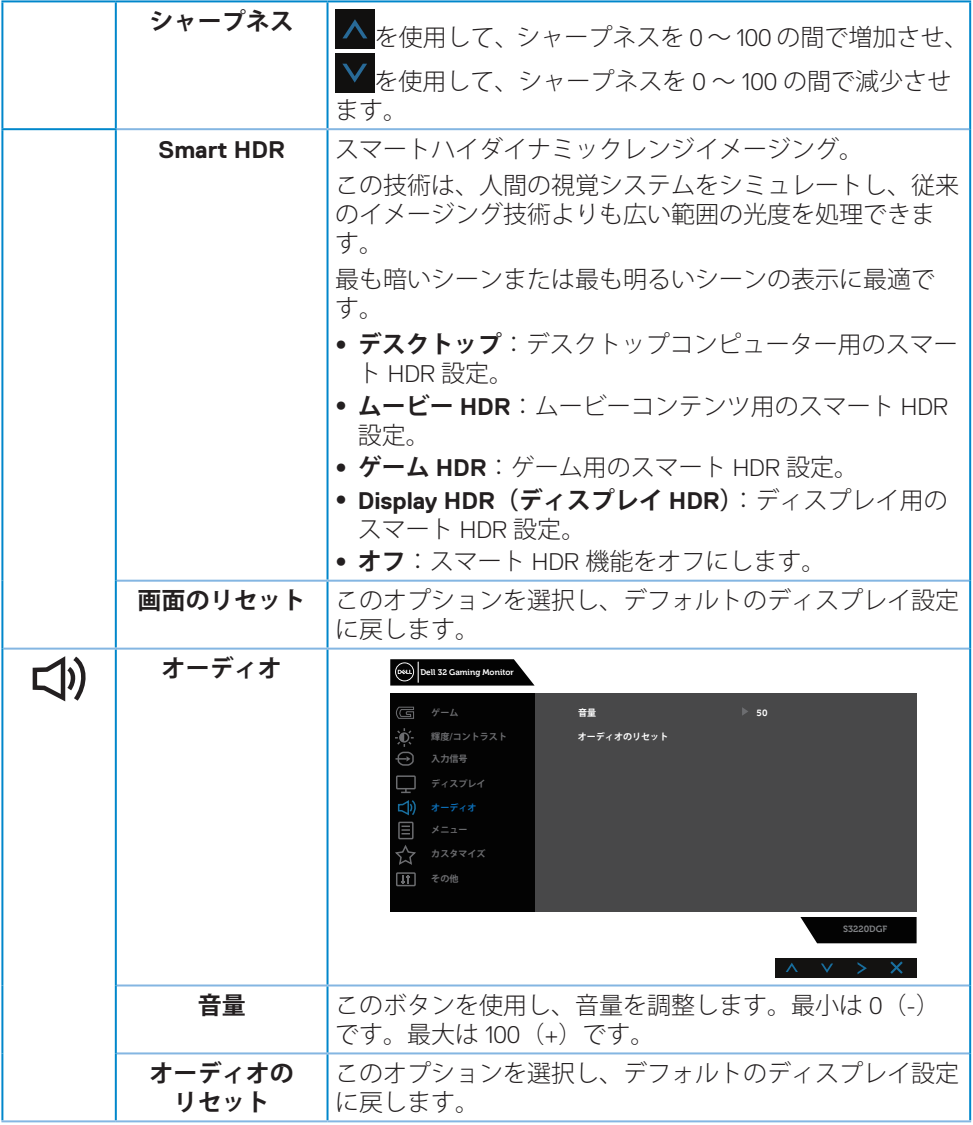

 $(1)$ 

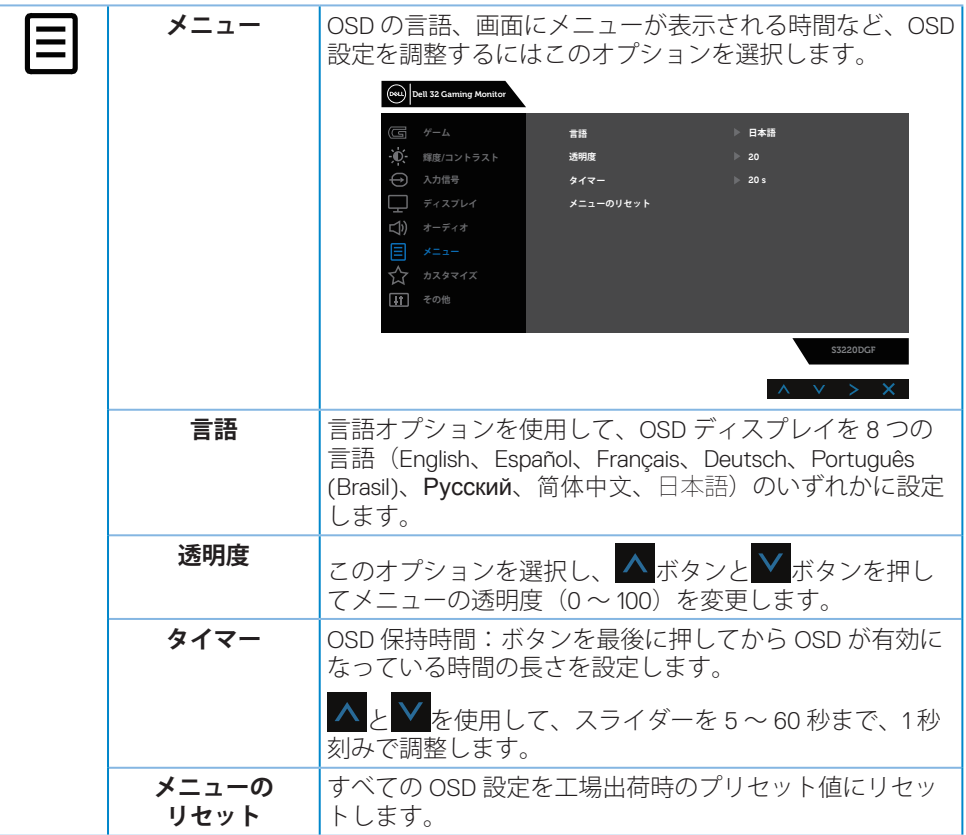

**40** │ **モニターの操作**

 $(\overline{DZL}$ 

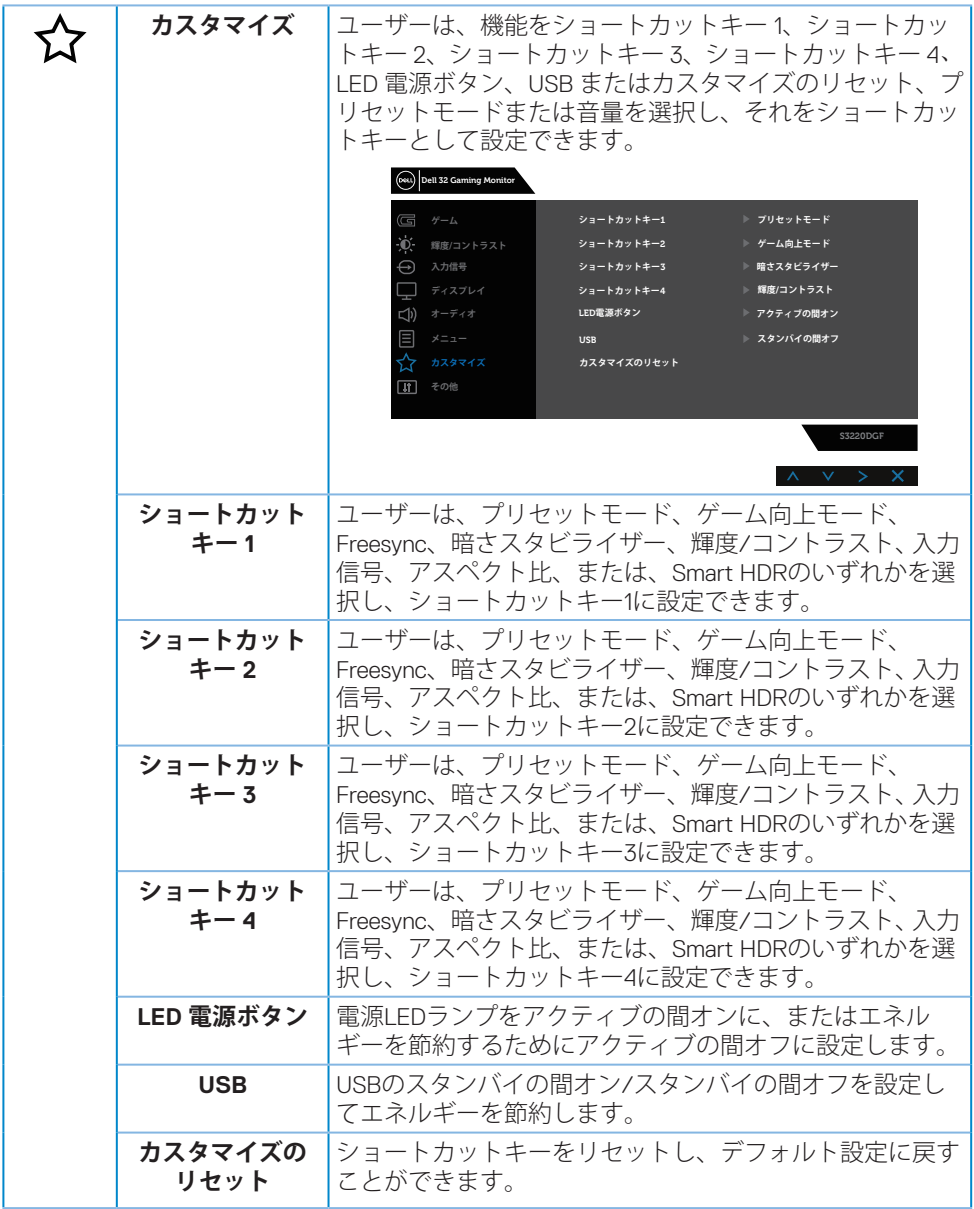

 $($ DELL

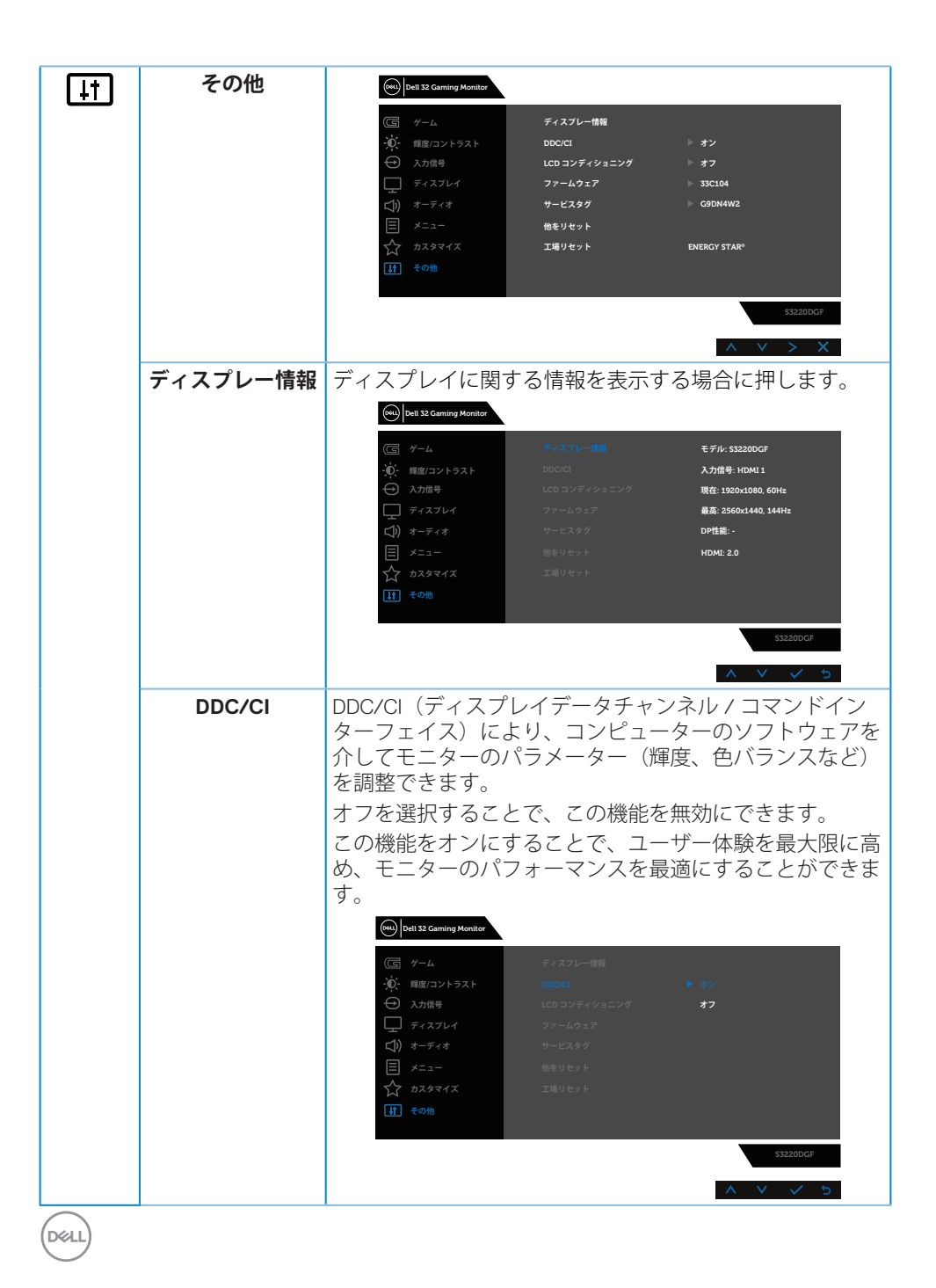

**42** │ **モニターの操作**

![](_page_42_Picture_135.jpeg)

**注意:このモニターには自動的に輝度を調整して LED の経年変化を補正 する機能が内蔵されています。**

DELL

### <span id="page-43-0"></span>**OSD警告メッセージ**

**DDC/CI** 機能を無効にする前に、次のメッセージが表示されます。

![](_page_43_Picture_2.jpeg)

モニターが **Power Save Mode(省電力モード)**に入る際には、次のメッセー ジが表示されます。

![](_page_43_Figure_4.jpeg)

HDMI ケーブルが接続されてない場合、下の画像のようなフローティングダイ アログボックスが表示されます。この状態が続くと、モニターは 4 分後に省 電力モードに入ります。

![](_page_43_Picture_6.jpeg)

![](_page_43_Picture_7.jpeg)

**44** │ **モニターの操作**

DP ケーブルが接続されてない場合、下の画像のようなフローティングダイア ログボックスが表示されます。この状態が続くと、モニターは 4 分後に省電 力モードに入ります。

![](_page_44_Picture_1.jpeg)

通常の表示状態において、コントロールボタンを押すと、ディスプレイに関 するプリセットモード、Smart HDR、応答時間、暗さスタビライザーの現在の 設定を表示するサマリーダイアログボックスが、画面の右上隅に表示されま す。

![](_page_44_Picture_3.jpeg)

### **注意:詳細については[、オンスクリーンディスプレイ\(](#page-32-2)OSD)メニューの [使用](#page-32-2)を参照してください。**

詳細については、[トラブルシューティングを](#page-48-1)参照してください。

### <span id="page-45-0"></span>**モニターの設定**

#### **最大解像度の設定**

モニターを最大解像度に設定するには:

Windows 7、Windows 8、Windows 8.1、Windows 10 の場合:

- **1.** Windows 8 と Windows 8.1 の場合のみ、デスクトップタイルを選択してク ラシックデスクトップに切り替えます。
- **2.** デスクトップを右クリックし、Screen Resolution (画面解像度) をクリ ックします。
- **3.** 画面解像度のドロップダウンリストをクリックし、**2560 x 1440** を選択し ます。
- **4. OK** をクリックします。

オプションとして **2560 x 1440** が表示されない場合、グラフィックドライバ ーを更新する必要があります。お使いのコンピューターによって、次の手順 のいずれかを完了します。

Dell デスクトップまたはポータブルコンピューターをお使いの場合:

• **[www.dell.com/support](http://www.dell.com/support)**に進み、コンピューターのサービスタグを入力 し、グラフィックスカード用の最新ドライバーをダウンロードします。

Dell以外のコンピューター(ポータブルまたはデスクトップ)をお使いの場合:

- お使いのコンピューターのサポートサイトに行き、最新のグラフィック ドライバーをダウンロードします。
- お使いのグラフィックカードのWebサイトに行き、最新のグラフィック ドライバーをダウンロードします。

### **インターネットに繋がったDellデスクトップ、またはDellポータブルコンピューターを 使用している場合**

- **[www.dell.com/support](http://www.dell.com/support)**にアクセスし、サービスタグを入力して、グラ フィックカード用の最新ドライバーをダウンロードします。
- **5.** グラフィックアダプター用ドライバーをインストールした後、解像度を 再び **2560 x 1440** に設定してみてください。
- **注意:解像度を 2560 x 1440 に設定できない場合、Dell に連絡し、これ らの解像度をサポートするグラフィックアダプターについてお尋ねくだ さい。**

**D**<sup></sup>

### <span id="page-46-0"></span>**Dell製以外のデスクトップ、ポータブルコンピューター、グラフィックカードをご使用 の場合**

Windows 7、Windows 8、Windows 8.1、Windows 10 の場合:

- **1.** Windows 8 と Windows 8.1 の場合のみ、デスクトップタイルを選択してク ラシックデスクトップに切り替えます。
- **2.** デスクトップを右クリックし、**Personalization(個人用設定)**をクリッ クします。
- **3. Change Display Settings (ディプレイ設定の変更)**をクリックします。
- **4. Advanced Settings(詳細設定)**をクリックします。
- **5.** ウィンドウの一番上にある説明から、グラフィックコントローラーのメ ーカーを特定します(例:NVIDIA、ATI、Intel など)。
- **6.** グラフィックカード製造業者の Web サイトへ行き、更新されたドライバ ーを見つけます(例えば、**[www.ATI.com](http://www.ATI.com)** または **[www.AMD.com](http://www.NVIDIA.com)**)。
- **7.** グラフィックアダプター用ドライバーをインストールした後、解像度を 再び **2560 x 1440** に設定してみてください。

DEL

### <span id="page-47-0"></span>**傾き、スイベル、垂直延長を使用する**

**注意:これらの値は、モニターに付属のスタンドに適用されます。他の スタンドをセットアップする場合は、そのスタンドに付属の説明書を参 照してください。**

**傾き、スイベル**

モニターにスタンドを取り付けると、一番見やすい角度にモニターを傾けス イベルすることができます。

![](_page_47_Figure_4.jpeg)

**注意:工場からモニターが出荷される際には、スタンドは取り外されて います。**

### **垂直延長**

DELI

**注意:スタンドは垂直に最大 150 mm 伸ばすことができます。**

![](_page_47_Figure_8.jpeg)

# <span id="page-48-1"></span><span id="page-48-0"></span>**トラブルシューティング**

**危険:このセクションの手順を実施する前に[、安全上の注意](#page-54-1)に従ってく ださい。**

### **セルフテスト**

モニターには、お使いのモニターが正しく機能しているかをチェックできる セルフテスト機能があります。モニターとコンピューターが正しく接続され ているにもかかわらず、モニター画面が黒いままの場合は、次のステップを 実行し、モニターのセルフテストを実行してください。

- **1.** コンピューターとモニターの両方の電源を切ります。
- **2.** モニターからすべてのビデオケーブルを取り外します。ケーブルを外す ことで、コンピューターがこのセルフテストに関わらなくなります。
- **3.** モニターの電源を入れます。

モニターが正しく機能している場合、信号がないことが検出され、次のいず れかのメッセージが表示されます。セルフテストモードの間、電源 LED は白 のまま点灯します。

![](_page_48_Picture_8.jpeg)

- **注意:このボックスは、通常のシステム操作時にも、ビデオケーブルが 切断または破損した場合に表示されます。**
	- **4.** モニターの電源を切り、ビデオケーブルを再接続します。次に、コンピ ューターとモニターの電源を入れます。

ケーブルを再接続してもモニターに何も映らなければ、ビデオコントローラ ーとコンピューターを確認してください。

**トラブルシューティング** │ **49**

DØLI

### <span id="page-49-0"></span>**ビルトイン診断**

モニターにはビルトイン診断ツールがあり、画面の異常がモニターに内在す る問題なのか、コンピューターやビデオカードの問題なのかを同定するため に役立ちます。

### **注意:ビデオケーブルが抜かれ、モニターはセルフテストモードの場合 のみ、ビルトイン診断を実行することができます。**

![](_page_49_Figure_3.jpeg)

ビルトイン診断を実行するには:

- **1.** 画面が汚れていないことを確認します(画面の表面に埃がないこと)。
- **2.** コンピューターまたはモニターの裏側からビデオケーブルを抜きます。 モニターはセルフテストモードに入ります。
- **3.** ボタン 3 を 5 秒間押したままにします。灰色の画面が表示されます。
- **4.** 注意して画面の異常を調べます。
- **5.** モニターの下部にあるボタン 3 をもう一度押します。画面の色が赤に変 わります。
- **6.** ディスプレイに異常がないか調べます。
- **7.** ステップ 5 と 6 を繰り返し、緑、青、黒、白、テキスト画面で表示を調 査します。

テキスト画面が現れると、テストは完了です。終了するには、もう一度ボタ ン 3 を押します。

ビルトイン診断ツールを使用して画面の異常を検出できない場合、モニター は正常に機能しています。ビデオカードとコンピューターを調べてください。

**50** │ **トラブルシューティング**

**D**<sup></sup>

# <span id="page-50-0"></span>**共通の問題**

次の表の内容は、起こりうるモニターの問題と、可能な解決策についての一 般情報です。

![](_page_50_Picture_212.jpeg)

DELI

![](_page_51_Picture_187.jpeg)

**52** │ **トラブルシューティング**

 $(\overline{DZL}$ 

![](_page_52_Picture_212.jpeg)

 $(\overline{DCL}$ 

# <span id="page-53-0"></span>**製品固有の問題**

![](_page_53_Picture_148.jpeg)

**54** │ **トラブルシューティング**

 $\int$ DELL

# <span id="page-54-0"></span>**付録**

### <span id="page-54-1"></span>**安全上の注意**

### **危険:この説明書で指定された以外の制御、調整、手順の使用は、感電、 電気事故、機械的な事故に繋がることがあります。**

安全上の注意については、**安全、環境、規制情報(SERI)**を参照してください。

### **FCC通知(米国のみ)およびその他の規制情報**

FCC 通知およびその他の規制情報については、規制コンプライアンス Web サ イト **[www.dell.com/regulatory\\_compliance](http://www.dell.com/regulatory_compliance)** を参照してください。

最高性能を達成し、モニターの寿命を延ばすために、以下の安全上の注意を 遵守してください:

- **1.** 壁コンセントは装置の近くに設置し、簡単にアクセスできるようにして ください。
- **2.** 装置を壁または水平位置の天井に設置してください。
- **3.** モニターには三つ叉接地プラグ(3本目のアースピンの付いたプラグ)が 付属しています。
- **4.** 本製品の近くで水を使用しないでください。
- **5.** これらの注意事項を良くお読みください。将来参照できるよう、本書を 保管してください。製品上に記載されたすべての警告および注意事項を 遵守してください。
- **6.** イヤホンやヘッドホンからの過度の音圧により、聴力障害が発生する可 能性があります。イコライザーを最大に調整すると、イヤホンやヘッド ホンの出力電圧が増加し、音圧レベルが増大します。

**付録** │ **55**

**D**<sup></sup>

### <span id="page-55-1"></span><span id="page-55-0"></span>**Dellに連絡**

**米国内のお客様は、800-WWW-DELL(800-999-3355)にお電話ください。**

### **注意:有効なインターネット接続がない場合には、連絡情報は仕入送り 状、荷造伝票、請求書、Dell 製品カタログに掲載されています。**

Dell では複数のオンライン、電話によるサポートとサービスオプションを提供 しています。国や製品によってサービスが利用できるかどうか異なります。 また、一部のサービスはお住まいの地域では提供していないことがあります。

オンラインのモニターサポートコンテンツを入手するには、以下の手順に従 います。

**1. [www.dell.com/support/monitors](http://www.dell.com/support/monitors)** をご覧ください。

販売、技術サービス、顧客サービスについて Dell に連絡する場合は、下記に お問い合わせください。

- **1. [www.dell.com/support](http://www.dell.com/support)** をご覧ください。
- **2.** ページの一番下の**国 / 地域の選択**ドロップダウンメニューから、お住ま いの国または地域を確認します。
- **3.** ページの左側にある Contact Us (お問い合わせ)をクリックします。
- **4.** 適切なサービスまたはサポートリンクを必要に応じて選択します。
- **5.** 希望する Dell への連絡方法を選択します。

**D**<sup></sup>

- **1.** アースリード線を挿入・接触しない。電源プラグのアースリード線を電 源コンセントに挿入・接触させると火災・感電の原因となります。
- **2.** 電源プラグは奥までしっかりと差し込んでください。しっかりと差し込 まれていないと火災・感電の原因となることがあります。
- **3.** アースリード線を接続する本機は電源コードのアース端子を大地アース に接続することを前提に設計されているアースつき 2 芯プラグ機器です。 機器の安全確保のため、電源コードのアース接続線を、コンセントのア ース端子に接続し、機器のアースを確実にとってご使用ください。アー スを接続しないと感電するおそれがあります。アース工事は専門業者に ご依頼ください。アースの接続は、必ず電源プラグをコンセントに差し 込む前におこなってください。また、アースを外す場合は、必ず電源コ ンセントから抜いてからおこなってください。
- **4.** 電源コードの一方の端を、本機の電源入力コネクターに差し込む奥まで しっかり差し込んでください。電源コードをディスプレイ本体付属のク ランプとネジ (M4 × 10) で固定することで本体の雷源入力コネクターか ら容易に抜けるのを防止することができます。
- **5.** アースリード線を接地(アース接続)する。
- **6.** 電源プラグを AC100V 電源コンセントに接続する。
- **7.** 本機には一般のご家庭のコンセント (AC100V) でお使いいただくための電 源コードを添付しております。AC100V 以外で使用しないでください。
- **8.** 電源プラグのアースリード線は必ず接地(アース)してください。なお、 アース接続をはずす場合は、必ず電源プラグをコンセントから抜いてか らおこなってください。また、電源プラグのアースリード線は電源コン セントに挿入または接触させないでください。火災・感電の原因となり ます。
- **9.** 本機に添付している電源コードは本機専用です。安全のため他の機器に は使用しないでください。

**付録** │ **57**

DEL